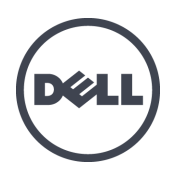

# **Matrices de stockage PS6210 Dell EqualLogic**

Guide d'installation et de configuration

Version 2.0

Modèles réglementaires E04J et E05J

© Copyright 2013 Dell Inc. Tous droits réservés.

Dell™ et EqualLogic® sont des marques de Dell Inc.

Toutes les marques et marques déposées mentionnées dans ce document sont la propriété de leurs détenteurs respectifs.

Les informations que contient ce document sont sujettes à modification sans préavis.

Toute reproduction de ce document, sous quelque forme que ce soit, sans l'autorisation écrite de DELL est strictement interdite.

Publication : octobre 2013

Numéro de modèle : NTCKY-FR-A01

# **Table des matières**

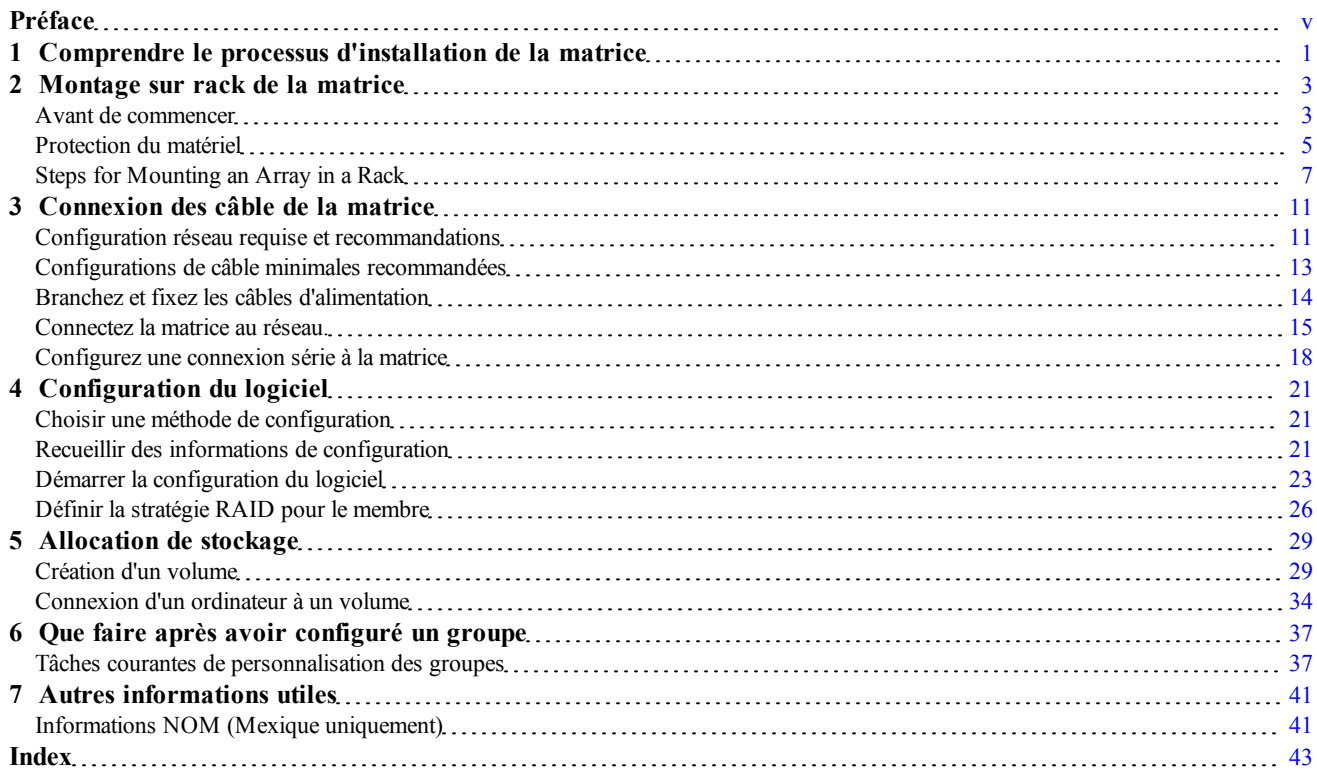

# <span id="page-4-0"></span>**Préface**

Ce manuel décrit l'installation du matériel de la matrice de stockage Dell™ EqualLogic® PS6210 ainsi que la configuration du logiciel. Il explique également comment utiliser la matrice SAN iSCSI.

Vous pouvez créer un groupe avec une ou plusieurs matrices de stockage PS Series ; c'est-à-dire un réseau de stockage SAN iSCSI, auto-géré, économique et facile à utiliser, quelle que soit sa taille.

# **Public visé**

Les informations contenues dans ce guide sont destinées aux administrateurs responsables d'installer le matériel de matrice. Les administrateurs n'ont pas besoin d'avoir une grande expérience en matière de réseaux et de systèmes de stockage. Il est cependant utile de comprendre :

- Concepts de base concernant les réseaux
- Environnement réseau actuel
- Configuration requise pour le stockage sur le disque de l'utilisateur
- Configurations RAID
- Gestion du stockage sur disque

**Z Remarque** : Ce manuel offre des exemples d'utilisation de matrices PS Series dans certaines configurations réseau courantes, mais il ne fournit pas d'informations détaillées sur la configuration d'un réseau.

## **Documentation connexe**

Pour plus d'informations sur les appliances FS Series, les matrices PS Series, les groupes, les volumes, les logiciels de matrice et les logiciels hôte, accédez à la page de documentation du site de support client ([eqlsupport.dell.com](http://www.eqlsupport.dell.com/)).

## **Solutions de stockage Dell EqualLogic**

Pour en savoir plus sur les produits Dell EqualLogic et les nouvelles versions, consultez le site Web Dell EqualLogic TechCenter : [delltechcenter.com/page/EqualLogic.](http://delltechcenter.com/page/EqualLogic) Vous pouvez également y consulter des articles, démonstrations, discussions en ligne, ainsi que davantage de détails concernant les avantages offerts par notre gamme de produits.

# **Contacter Dell**

Dell fournit plusieurs options de service et de support en ligne et par téléphone. Leur disponibilité variant d'un pays à l'autre, il est possible que certains services ne soient pas proposés dans votre région.

Pour contacter le support technique Dell EqualLogic par téléphone, si vous vous trouvez aux États-Unis, appelez le 800-945-3355. Pour consulter la liste des numéros internationaux du support technique Dell EqualLogic, rendez-vous sur [dell.com/support/home](http://dell.com/support/home/us/en/19?c=us&l=en&s=dhs). Sur ce site Web, sélectionnez votre pays dans la liste déroulante située en haut à gauche de l'écran. Si vous ne disposez pas d'une connexion Internet, vous pouvez utiliser les coordonnées figurant sur votre preuve d'achat, votre bordereau de livraison, votre facture ou encore dans le catalogue des produits Dell.

Utilisez la procédure suivante pour obtenir un compte de support client EqualLogic, enregistrer des incidents via le web, et obtenir des mises à jour de logiciels, de la documentation et des ressources.

- 1. Consultez le site [eqlsupport.dell.com](http://eqlsupport.dell.com/) ou utilisez l'adresse URL du support technique Dell spécifiée dans les informations fournies avec votre produit.
- 2. Sélectionnez le service requis. Cliquez sur le lien Contact Us (Contactez-nous) ou sélectionnez le service de support technique Dell depuis la liste des services proposés.
- 3. Sélectionnez votre méthode de contact de l'assistance technique de Dell préférée, comme par exemple, par e-mail ou par téléphone.

# **Services en ligne**

Vous pouvez en apprendre davantage sur les produits et services Dell en consultant le site [dell.com](http://www.dell.com/) (ou l'adresse URL spécifiée dans les informations relatives à un produit Dell).

# **Informations sur la garantie**

La garantie de la matrice est incluse dans le carton d'emballage. Pour des informations concernant l'enregistrement d'une garantie, rendez-vous sur  [onlineregister.com/dell](http://www.onlineregister.com/dell).

# **Autres informations**

Pour obtenir des informations de base sur les matrices de stockage ainsi que des informations de maintenance et de dépannage, reportez-vous à la Manuel du propriétaire du matériel pour votre matrice PS Series.

## **Symboles de remarque, précaution et avertissement**

**Remarque** : Un symbole REMARQUE indique des informations importantes qui peuvent vous aider à utiliser votre matériel et logiciel de manière plus optimale.

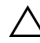

**Précaution :** Un symbole PRÉCAUTION vous avertit d'un risque d'endommagement du matériel ou de perte de données si les consignes ne sont pas respectées.

**Avertissement :** Un symbole AVERTISSEMENT indique un risque d'endommagement du matériel, de blessure corporelle, voire de mort.

# <span id="page-6-0"></span>**1 Comprendre le processus d'installation de la matrice**

Pour configurer votre matrice et commencer à utiliser la matrice SAN iSCSI, procédez comme suit :

- 1. Installez la matrice dans un rack. Voir *[Montage sur rack de la matrice à la page 3](#page-8-0)*.
- 2. Connectez la matrice à l'alimentation et au réseau. Voir *[Branchez et fixez les câbles d'alimentation à la](#page-19-0)  [page 14](#page-19-0)* et *[Connectez la matrice au réseau. à la page 15](#page-20-0)*.
- 3. Configurez le logiciel PS Series. Commencez par initialiser une matrice pour la rendre accessible sur le réseau. Créez ensuite un groupe dont cette matrice est le premier membre ou ajoutez la matrice à un groupe existant. Lorsque vous étendez un groupe, la capacité et les performances augmentent automatiquement. Voir *[Choisir une méthode de configuration à la page 21](#page-26-1)*.
- 4. Commencer à utiliser la matrice SAN iSCSI. Allouez l'espace de stockage du groupe à des utilisateurs et à des applications en créant des volumes. Un volume apparaît sur le réseau en tant que cible iSCSI. Utilisez l'initiateur iSCSI d'un ordinateur pour la connexion à un volume. Après vous être connecté au volume, il apparaît comme n'importe quel autre disque sur l'ordinateur. Voir *[Allocation de stockage à la page 29](#page-34-0)*.

Après avoir démarré, vous pouvez personnaliser le groupe et utiliser ses fonctions avancées. Voir *[Que faire](#page-42-0)  [après avoir configuré un groupe à la page 37](#page-42-0)*.

# <span id="page-8-0"></span>**2 Montage sur rack de la matrice**

Pour un bon fonctionnement, la matrice de stockage PS Series doit être correctement installée dans un rack. Ce chapitre contient les informations concernant la sécurité électrostatique et le réseau ainsi que les informations d'installation des matrices PS Series.

Une fois la matrice installée dans le rack, connectez les câbles d'alimentation et de réseau, de la façon décrite dans le *[Chapitre 3](#page-16-0)*.

# <span id="page-8-1"></span>**Avant de commencer**

Avant d'installer la matrice :

- Inscrivez-vous pour obtenir un compte de support client Dell™ EqualLogic®. Si vous ne disposez pas d'un compte de support et de service clientt, allez sur [eqlsupport.dell.com](http://eqlsupport.dell.com/) pour en créer un.
- Télécharger et lisez les Notes de mise à jour à partir du site de support. Les *PS Series Storage Arrays Release Notes* (Notes de mise à jour de matrices de stockage PS Series) contiennent les informations les plus récentes sur le produit.
- Lisez les consignes de sécurité relatives à l'installation. Voir *[Consignes de sécurité pour l'installation à la](#page-8-2)  [page 3](#page-8-2)*.
- Vérifiez que le rack répond aux exigences de rack. Voir *[Exigences du rack à la page 3](#page-8-3)*.
- Vérifiez que la matrice et son emplacement d'installation répondent aux exigences environnementales. Voir *[Exigences environnementales à la page 4](#page-9-0)*.
- Déballez le kit de rail (si vous en avez commandé un) et assurez-vous que vous disposez de toutes les pièces et de tous les outils nécessaires. Le kit de rail est inclus dans le carton d'expédition de la matrice. Vous devez utiliser vos propres outils. Voir *[Contenu du carton d'expédition et matériel nécessaire à la page 5](#page-10-1)*.

## <span id="page-8-2"></span>**Consignes de sécurité pour l'installation**

<span id="page-8-4"></span>Respectez les consignes de sécurité suivantes :

- Dell recommande que seules les personnes expérimentées dans le montage en rack installent une matrice dans un rack.
- Assurez-vous que la matrice de stockage est entièrement mise à la terre afin d'éviter des dommages causés par des décharges électrostatiques.
- Lorsque vous manipulez le matériel de la matrice, veillez à utiliser le bracelet anti-statique livré avec la matrice ou un dispositif de protection similaire.
- <span id="page-8-3"></span>• Deux personnes au moins sont nécessaires pour sortir le chssis de la matrice de son carton d'expédition.

## **Exigences du rack**

L'installation du rack et du matériel doit satisfaire les exigences suivantes :

- Utilisez un rack 19 po. de norme industrielle, conforme EIA-310-D à quatre montants avec un espacement à trou carré universel ou à trou rond non-fileté.
- Votre rack doit être homologué pour une charge statique supérieure ou égale à 540 kg (1 200 livres).
- La profondeur minimale du rack est de 100 cm (40 pouces), de l'avant à l'arrière du rack.
- Pour les kits de rails ReadyRails™ II, la distance entre les surfaces extérieures des montants avant et arrière du rack (surfaces de montage) peut aller de 595 mm à 914 mm (23,4 pouces à 36,0 pouces ) pour les racks à tous carrés, de 581 mm à 907 mm (22,9 pouces à 35,7 pouces ) pour les racks à trous ronds et de 595 mm à 929 mm (23,4 pouces à 36,6 pouces ) pour les racks à trous filetés.
- Fixez le rack au sol pour qu'il soit bien stable.
- Chargez les matrices de stockage dans le rack, de bas en haut.
- Vous devez laisser au moins 4,1 cm (1,6 pouce) entre la porte du rack et l'avant de la matrice, pour avoir la place de loger le cadre avant de la matrice.
- Le rack (avec les matrices installées) satisfait les conditions de sécurité définies par UL 60950-1 et IEC 60950-1, disponibles sur  [ulstandardsinfonet.ul.com/scopes/scopes.asp?fn=60950-1.html.](http://ulstandardsinfonet.ul.com/scopes/scopes.asp?fn=60950-1.html)
- Montez la matrice de stockage en position horizontale. Sinon, sa garantie et le contrat de support qui l'accompagne seront annulés.

## <span id="page-9-2"></span><span id="page-9-0"></span>**Exigences environnementales**

L'emplacement du rack doit répondre aux exigences environnementales suivantes :

- Assurez-vous que la source d'alimentation peut fournir une plage de tension de 100 V à 240 V CA.
- Vérifiez que la source électrique est correctement protégée contre les surcharges.

En Amérique du Nord, connectez la matrice sur une source d'alimentation avec parasurtenseur double pôle de 20 A ou moins (disjoncteur à la norme UL489).

En Europe, la parasurtension doit être inférieure ou égale à 20 A (disjoncteurs IEC).

- Veillez à maintenir à l'avant et à l'arrière de la matrice un espace suffisant pour une bonne circulation d'air.
- <span id="page-9-1"></span>• Assurez-vous que l'emplacement est correctement ventilé.
- Votre environnement prend en charge toutes les conditions requises énumérées dans les *[Caractéristiques](#page-46-2)  [techniques à la page 41](#page-46-2)*.

# <span id="page-10-0"></span>**Protection du matériel**

<span id="page-10-3"></span>Protégez votre matrice PS Series contre les décharges électrostatiques. Portez toujours un bracelet antistatique ou une autre forme de protection contre les décharges électrostatiques lors de la manipulation des matrices. Pour utiliser le bracelet :

<span id="page-10-2"></span>1. Connectez la partie métallique du cordon à l'embout de l'élastique. Voir la [Figure 1](#page-10-2).

**Figure 1 : Utilisation d'un bracelet antistatique**

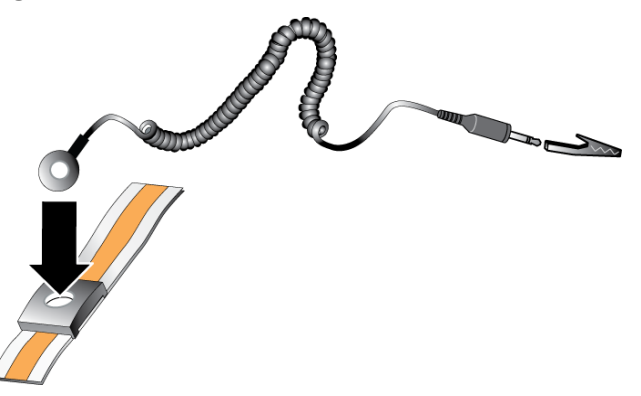

- 2. Ajustez étroitement le bracelet à votre poignet.
- 3. Posez la bande élastique à la terre. Vous pouvez brancher le connecteur à une prise de terre correspondante ou l'attacher à la prise crocodile correspondante et brancher cette dernière à un dispositif relié à la terre. Parmi les dispositifs adéquats de mise à la terre, on peut citer un tapis antistatique ou le cadre métallique d'un équipement relié à la terre.

## <span id="page-10-1"></span>**Contenu du carton d'expédition et matériel nécessaire**

Assurez-vous d'avoir à portée de main tous les éléments fournis dans le carton d'expédition (reportez-vous au [Tableau 1.](#page-11-0) Vous devez également disposer du matériel supplémentaire propre à votre environnement, qui n'est pas inclus dans le carton. Voir le [Tableau 2.](#page-11-1)

<span id="page-11-0"></span>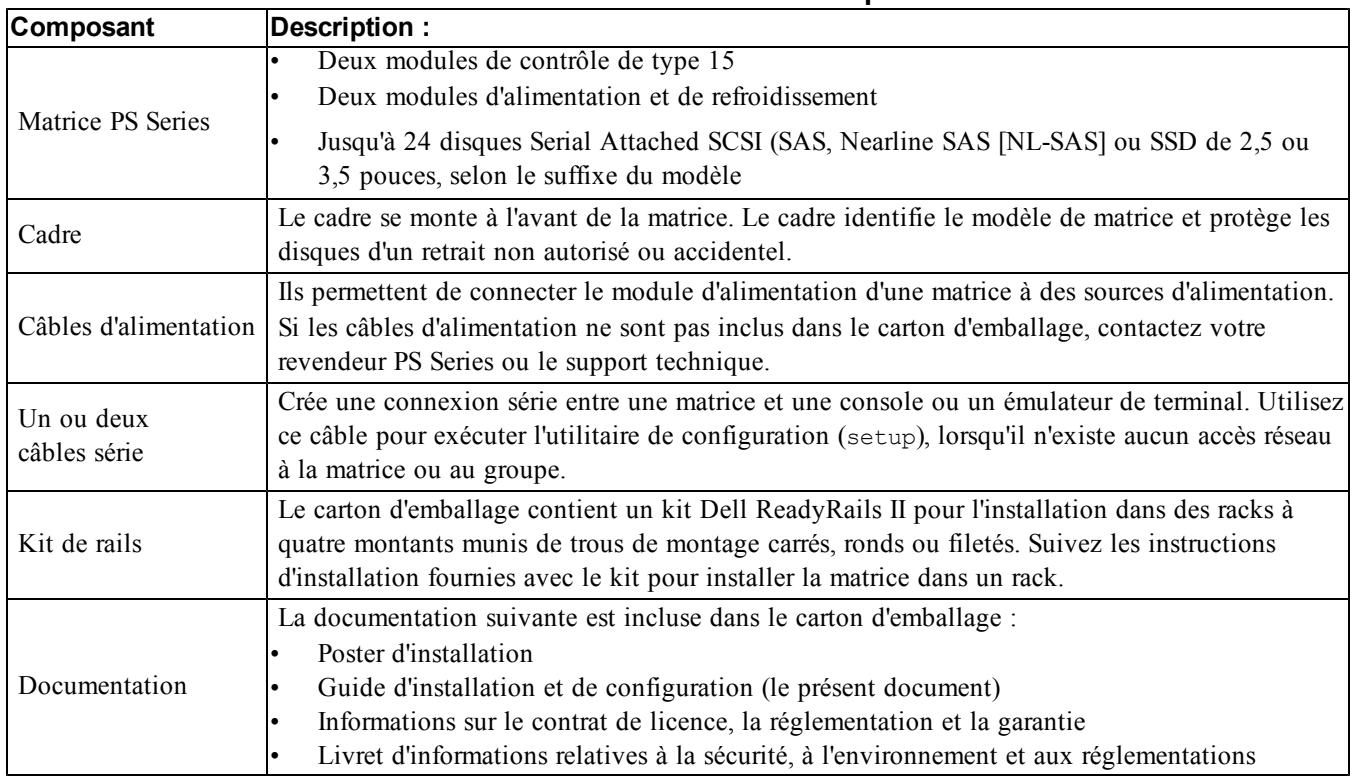

#### **Tableau 1 : Contenu du carton d'expédition**

<span id="page-11-2"></span><span id="page-11-1"></span>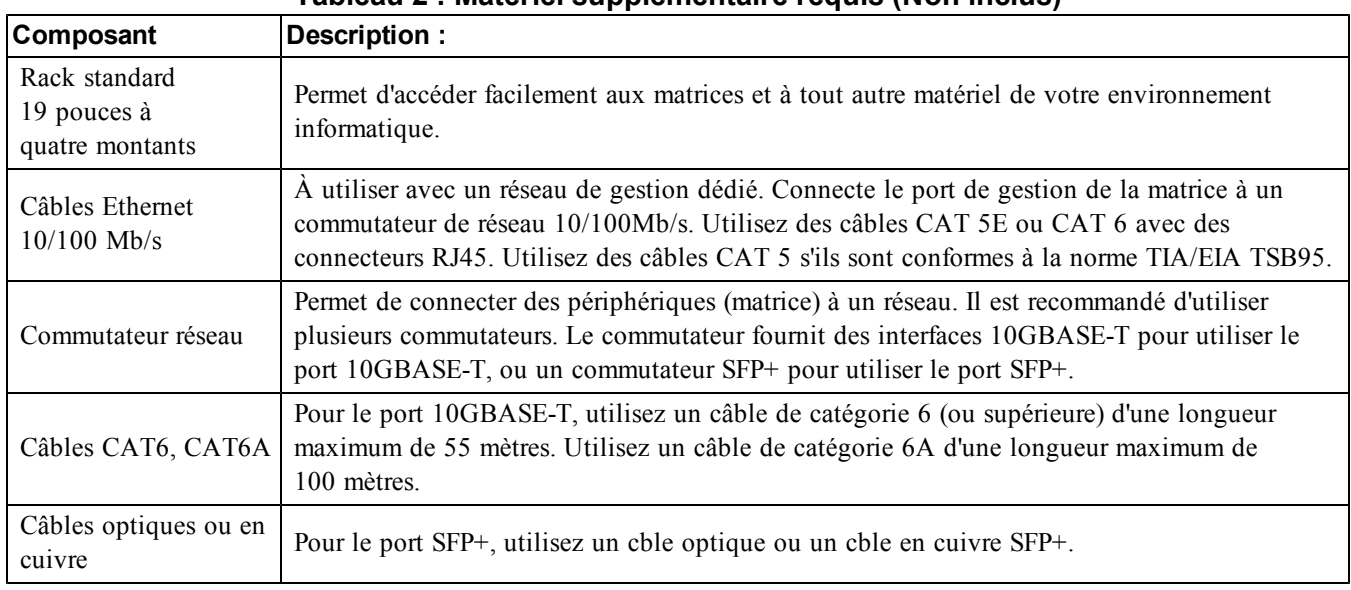

#### <span id="page-11-5"></span><span id="page-11-3"></span>**Tableau 2 : Matériel supplémentaire requis (Non inclus)**

## <span id="page-11-4"></span>**Matériel facultatif**

Vous avez aussi la possibilité d'utiliser un onduleur (UPS) pour fournir à une matrice une source d'alimentation hautement disponible. Chaque onduleur (non-inclus) doit se trouver sur un circuit différent et doit fournir le type de tension correct pour une durée appropriée.

# <span id="page-12-0"></span>**Steps for Mounting an Array in a Rack**

To mount an array in a rack, follow these steps:

- 1. Determine where to place the mounting rails in the rack.
- 2. Attach the mounting rails to the rack.
- 3. Slide the chassis into the rack.
- 4. Attach the chassis to the front of the mounting rails.
- 5. Install the bezel.

These steps are described in detail in the following sections.

### <span id="page-12-2"></span>**Déterminez où placer les rails de montage dans le rack.**

Vérifiez que le rack offre suffisamment d'espace pour le chssis. Dans un rack standard, un chssis 2U couvre six trous et un chssis 4U couvre 12 trous.

## **Installation des rails et de la matrice dans un rack**

Installez les rails dans le rack en suivant les consignes de sécurité et les instructions d'installation en rack fournies avec votre kit de rails.

Si la matrice est installée dans un rack clos ou multi-unités, la température ambiante du rack lors du fonctionnement de la matrice peut être plus élevée que celle de la pièce dans laquelle il se trouve. Assurez-vous donc d'installer la matrice dans un environnement compatible avec la température ambiante maximale précisée par le fabricant. Pour plus d'informations, voir *[Caractéristiques techniques à la page 41](#page-46-2)*.

### <span id="page-12-3"></span>**Faire glisser le chssis dans le rack.**

<span id="page-12-1"></span>La [Figure 2](#page-12-1) présente la vue avant de la matrice 2U.

**Figure 2 : Matrice 2U - Vue avant (sans le cadre)**

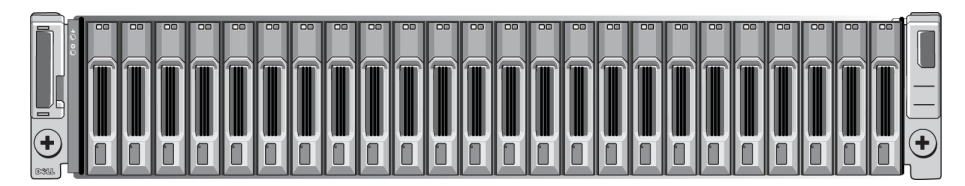

La [Figure 3](#page-13-0) présente la vue avant de la matrice 4U.

<span id="page-13-0"></span>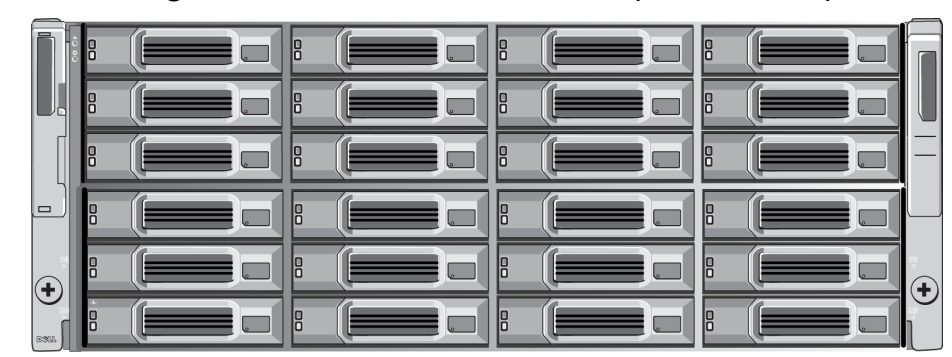

**Figure 3 : Matrice 4U : Vue frontale (sans le cadre)**

Avec de l'aide, soulevez la matrice, en la maintenant plane, et faites-la glisser sur les rails de montage jusqu'à ce qu'elle s'enclenche.

#### **Fixez la matrice aux rails de montage**

Assurez-vous que les vis imperdables de la matrice situées à l'avant de celle-ci s'alignent bien avec les trous filetés situés sur l'avant des rails de montage, puis serrez *manuellement* les vis imperdables sur les rails.

**Remarque** : Ne serrez pas trop les vis à oreilles.

#### <span id="page-13-1"></span>**Installation du cadre**

Les étapes d'installation du cadre sont les mêmes pour tous les modèles de matrice.

- 1. Insérez le bord droit du cadre dans le bord droit du chssis.
- 2. Faites basculer le bord gauche du cadre vers le bord gauche du chssis.
- 3. Appuyez sur le cadre jusqu'à ce que le loquet de dégagement se ferme.
- 4. En utilisant la clé fournie, verrouillez le cadre et rangez la clé en lieu sûr comme indiqué à la [Figure 4](#page-14-0) et la [Figure 5](#page-14-1).

<span id="page-14-1"></span><span id="page-14-0"></span>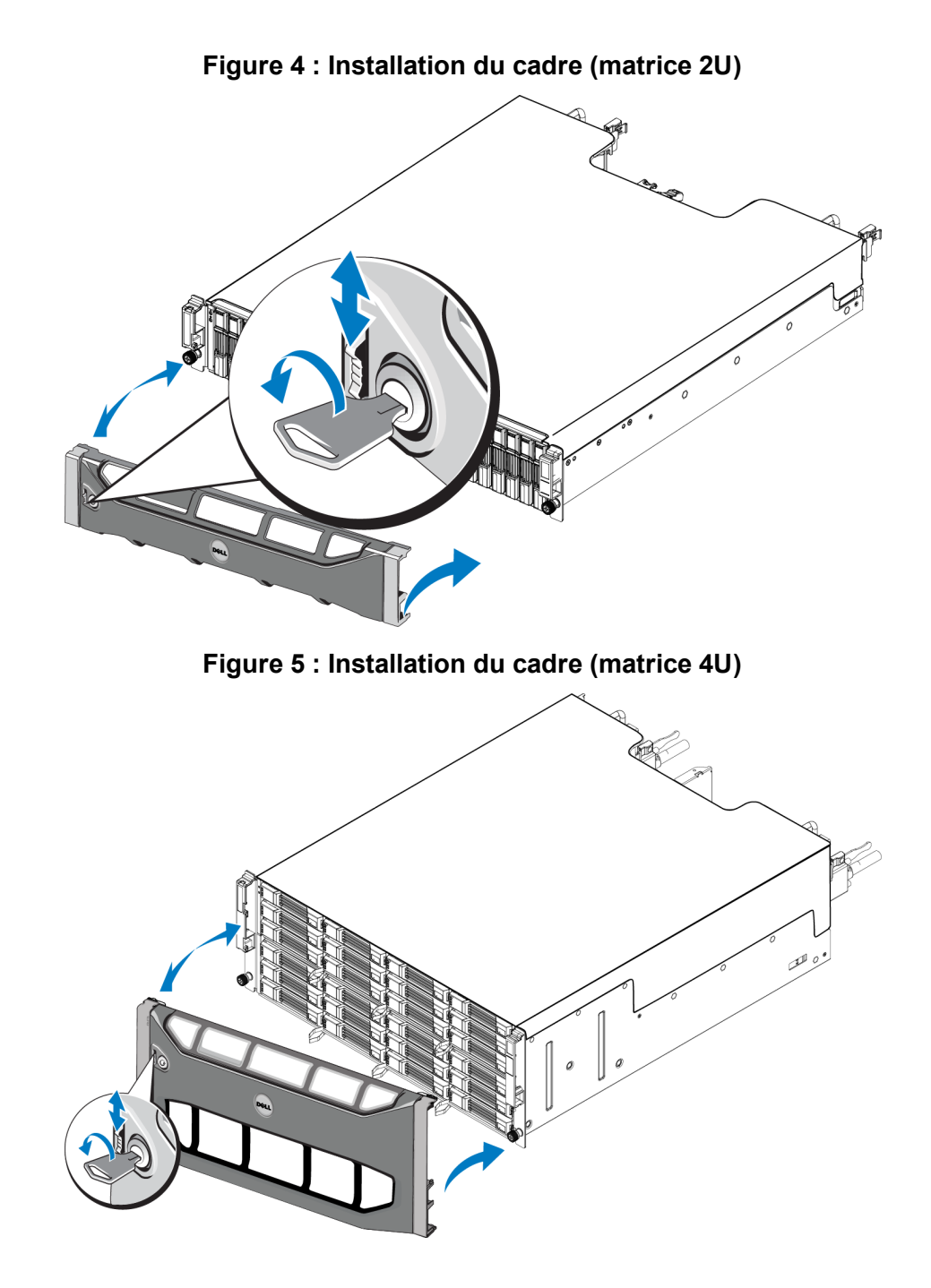

# <span id="page-16-0"></span>**3 Connexion des câbles de la matrice**

Une fois la matrice installée dans un rack, vous devez connecter les cbles de réseau et d'alimentation, ainsi que le cble série (facultatif).

Passez d'abord en revue les recommandations relatives au réseau dans *[Configurations de câble minimales](#page-18-0)  [recommandées à la page 13](#page-18-0)*.

La liste suivante décrit les étapes principales de connexion de la matrice à une source d'alimentation et au réseau :

- 1. Connectez les cbles d'alimentation. Ne mettez *pas* la matrice sous tension pour le moment. Voir *[Branchez et](#page-19-0)  [fixez les câbles d'alimentation à la page 14](#page-19-0)*.
- 2. Connectez la matrice au réseau. Voir *[Connectez la matrice au réseau. à la page 15](#page-20-0)*.
- 3. Mettez la matrice sous tension. Voir *[Mise sous tension de la matrice à la page 16](#page-21-0)*.

Les sections suivantes décrivent les étapes en détail. Une fois ces étapes terminées, voir *[Configuration du](#page-26-0)  [logiciel à la page 21](#page-26-0)*.

## <span id="page-16-2"></span><span id="page-16-1"></span>**Configuration réseau requise et recommandations**

La configuration réseau minimale requise pour une matrice PS Series comprend une connexion entre le port Ethernet 0 de chaque module de contrôle et un ordinateur connecté à un commutateur réseau. Pour optimiser les performances et la disponibilité, configurez plusieurs interfaces réseau sur la matrice et connectez-les à des commutateurs différents.

Les recommandations réseau sont décrites dans le [Tableau 3.](#page-17-0) De plus, toutes les règles courantes de configuration réseau sont applicables aux matrices PS Series. Pour plus d'informations sur la configuration réseau requise, reportez-vous au Dell EqualLogic Configuration Guide (Guide de configuration Dell EqualLogic) sur le site Web Dell TechCenter à l'adresse

[en.community.dell.com/techcenter/storage/w/wiki/2639.equallogic-configuration-guide.aspx](http://en.community.dell.com/techcenter/storage/w/wiki/2639.equallogic-configuration-guide.aspx).

La configuration du réseau au sens général n'est pas traitée dans ce manuel.

<span id="page-17-3"></span><span id="page-17-0"></span>

| Recommandation                                              | Description:                                                                                                    |
|-------------------------------------------------------------|----------------------------------------------------------------------------------------------------|
|                                                             | Connectez les matrices et les ordinateurs à un réseau commuté en veillant à ce que toutes                                                                                                    |
|                                                             | les connexions réseau entre les ordinateurs et les matrices soient de type 10 GbE.                                                                                                    |
| Réseau commuté                                              | Utilisez des cbles optiques avec les modules plug-in SFP+ complémentaires ou des cbles en                                                                                                    |
| 10 GbE                                                      | cuivre avec les modules SFP+ intégrés. Le modèle 10GBASE-T requiert au moins une cat 6,                                                                                                    |
|                                                             | mais une cat 6A est recommandée.                                                                                                    |
|                                                             | Requiert un commutateur avec interfaces 10GBASE-T pour utiliser le port 10GBASE-T ou                                                                                                    |
|                                                             | un commutateur SFP+ pour utiliser le port SFP+.                                                                                                    |
| Connexions réseau<br>multiples à des<br>commutateurs réseau | Pour obtenir davantage de bande passante et de disponibilité, connectez chaque module de                                                                                                    |
|                                                             | contrôle à deux commutateurs différents.                                                                                                    |
|                                                             | Les commutateurs doivent être connectés à l'aide de liens d'interconnexion ou par la                                                                                                    |
|                                                             | capacité d'empilage. Les liaisons doivent disposer d'une bande passante suffisante pour gérer<br>le trafic iSCSI. Consultez le Guide de configuration EqualLogic pour les recommandations<br>concernant le dimensionnement des liaisons d'interconnexion. |
| différents                                                  | Une fois les interfaces réseau connectées, utilisez l'interface GUI ou CLI du Gestionnaire de                                                                                                    |
|                                                             | groupes pour attribuer une adresse IP, un masque de réseau et une adresse de passerelle à                                                                                                    |
|                                                             | chaque interface.                                                                                                    |
|                                                             | Vous pouvez de manière optionnelle connecter les ports de gestion des deux modules de                                                                                                    |
| Réseau de gestion<br>(facultatif)                           | contrôle à un commutateur réseau à 10/100 Mb/s pour que le trafic de gestion reste distinct                                                                                                    |
|                                                             | du trafic iSCSI.                                                                                                    |
| Accès à l'adresse IP du                                     | Dans un groupe à plusieurs sous-réseaux, chaque interface réseau configurée doit avoir accès                                                                                                    |
| groupe (Hôtes)                                              | au sous-réseau sur lequel réside l'adresse IP du groupe.                                                                                                    |
| Liaison réseau fiable et                                    | Pour que la réplication soit efficace et prévisible, la liaison réseau entre les groupes                                                                                                    |
| de taille appropriée pour                                   | principal et secondaire doit être fiable et fournir une bande passante suffisante pour la copie                                                                                                    |
| la réplication                                              | des données.                                                                                                    |
|                                                             | Si possible, n'utilisez pas le protocole Spanning-Tree (STP) sur les ports du commutateur qui                                                                                                    |
|                                                             | connectent des nœuds d'extrémité (initiateurs iSCSI ou interfaces réseau d'une matrice).                                                                                                    |
|                                                             | Si vous devez utiliser la fonctionnalité STP ou RSTP (STP est préférable), configurez les                                                                                                    |
| Utilisation du protocole<br>Spanning Tree                   | paramètres de port (disponibles sur certains commutateurs) afin de permettre au port de<br>basculer immédiatement vers l'état de transfert STP lorsque la liaison est établie. Cette                                                                      |
|                                                             | fonctionnalité permet de réduire les interruptions réseau qui se produisent lors du                                                                                                    |
|                                                             | redémarrage des périphériques ; elle ne doit être activée que sur les ports du commutateur                                                                                                    |
|                                                             | connectant des nœuds d'extrémité.                                                                                                    |
|                                                             | Vous pouvez utiliser STP pour une connexion à un seul cble entre commutateurs, et vous                                                                                                    |
|                                                             | pouvez utiliser l'agrégation pour les connexions à plusieurs cbles entre commutateurs.                                                                                                    |
| Réseaux locaux virtuels                                     | Pour utiliser DCB (Data Center Bridging), configurez les commutateurs pour utiliser des                                                                                                    |
| (VLAN)                                                      | VLAN afin de séparer le trafic SAN iSCSI du reste du trafic réseau.                                                                                                    |
| <b>DCB</b>                                                  | Les VLAN doivent être activés. Reportez-vous au Dell EqualLogic Group Manager                                                                                                    |
|                                                             | Administrator's Manual (Manuel de l'administrateur du Gestionnaire de groupes Dell                                                                                                    |
|                                                             | EqualLogic) et au Dell EqualLogic Group Manager CLI Reference Guide (Guide de                                                                                                    |
|                                                             | référence de l'interface CLI du Gestionnaire de groupes Dell EqualLogic) pour plus                                                                                                    |
|                                                             | d'informations concernant DCB.                                                                                                    |

<span id="page-17-6"></span><span id="page-17-5"></span><span id="page-17-4"></span><span id="page-17-2"></span><span id="page-17-1"></span>**Tableau 3 : Recommandations au sujet du réseau**

# <span id="page-18-0"></span>**Configurations de câble minimales recommandées**

Dans le cas d'une matrice à deux modules de contrôle, la configuration recommandée consiste à connecter les cbles réseau au port Ethernet 0 sur les deux modules de contrôle, puis de connecter chaque module de contrôle à un commutateur réseau.

Pour optimiser les performances et la disponibilité, répartissez les connexions sur plusieurs commutateurs réseau.

<span id="page-18-2"></span>Les commutateurs doivent être connectés par des liens d'interconnexion disposant d'une bande passante suffisante pour gérer le trafic iSCSI, ou par capacité d'empilage. Dell recommande l'utilisation de configurations d'empilage dans la mesure du possible.

La [Figure 6](#page-18-1) illustre les autres configurations réseau recommandées.

<span id="page-18-1"></span>**Remarque :** Dell vous déconseille de connecter les deux ports Ethernet SFP+ et 10GBASE-T en même temps. Ø

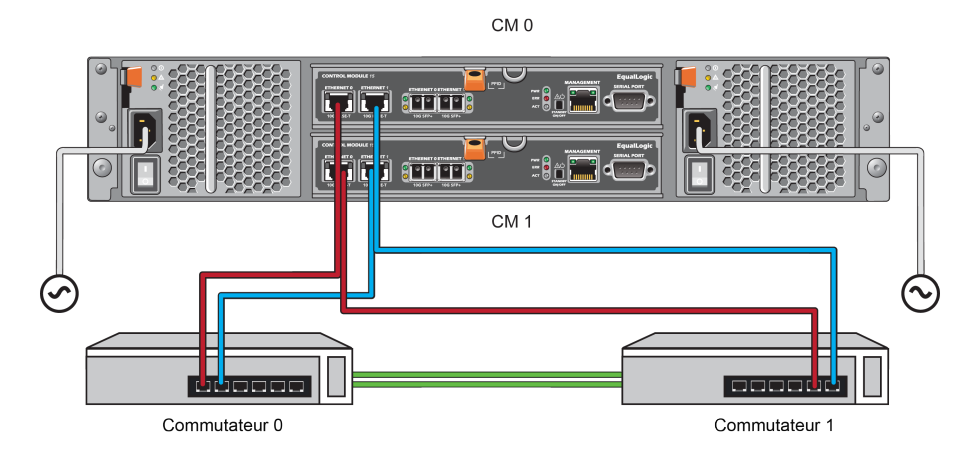

#### **Figure 6 : Configurations réseau recommandées**

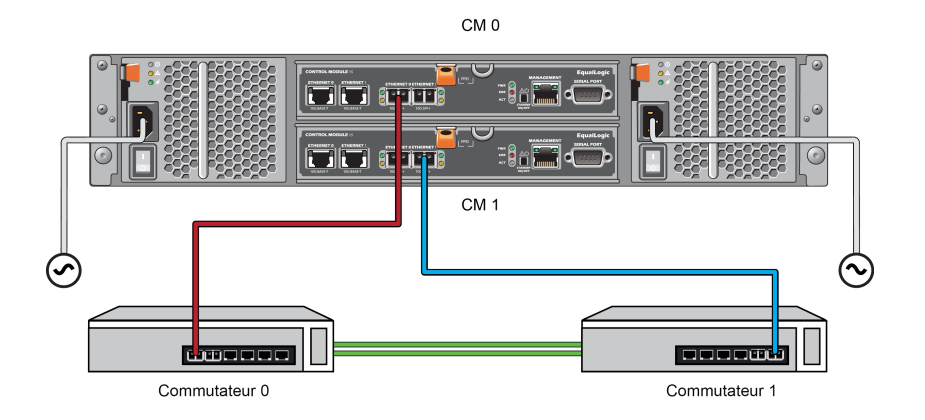

## <span id="page-19-0"></span>**Branchez et fixez les câbles d'alimentation**

Récupérez les cbles d'alimentation livrés avec la matrice. Si votre matrice n'est pas livrée avec des cbles d'alimentation, adressez-vous à votre revendeur ou au support technique PS Series pour obtenir des informations sur les cbles.

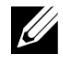

**Remarque :** Les modules d'alimentation et de refroidissement diffèrent de ceux des modèles de matrice 2U et 4U. Cependant, ils fonctionnent de la même façon en termes d'intégration dans l'infrastructure d'alimentation de la banque de données.

- 1. Avant de connecter les cbles d'alimentation, assurez-vous que le commutateur d'alimentation est en position OFF (**O**).
- 2. Connectez les cbles d'alimentation aux blocs d'alimentation, tel qu'illustré dans la [Figure 7](#page-20-1) et la [Figure 8.](#page-20-2)
- 3. Fixez les cbles d'alimentation au système :
	- a. Fixez les cbles d'alimentation fermement dans le support voisin du réceptacle d'alimentation du système à l'aide de la bande velcro fournie.
	- b. Vérifiez que la bande est bien fixée au point d'ancrage (elle doit être tendue).
	- c. Inclinez le cble d'alimentation vers la bande et faites passer la bande autour du cble en la serrant bien contre le renfoncement du connecteur du cble d'alimentation.
- 4. Connectez les cbles d'alimentation à une source d'alimentation.
	- Branchez les cbles d'alimentation dans une prise électrique avec mise à la terre ou une source d'alimentation séparée, telle qu'un onduleur ou une unité de distribution d'alimentation (PDU). Le voyant d'état inférieur du bloc d'alimentation s'allume en vert lorsque les cbles d'alimentation sont connectés, indiquant ainsi que l'alimentation est présente.
	- Chaque onduleur (non-inclus) doit se trouver sur un circuit différent et doit fournir le type de tension correct pour une durée appropriée.
	- Sinon, connectez l'un des modules d'alimentation et de refroidissement à un onduleur et l'autre à une autre source d'alimentation.

**Précaution** : Ne mettez pas encore la matrice sous tension.

<span id="page-20-1"></span>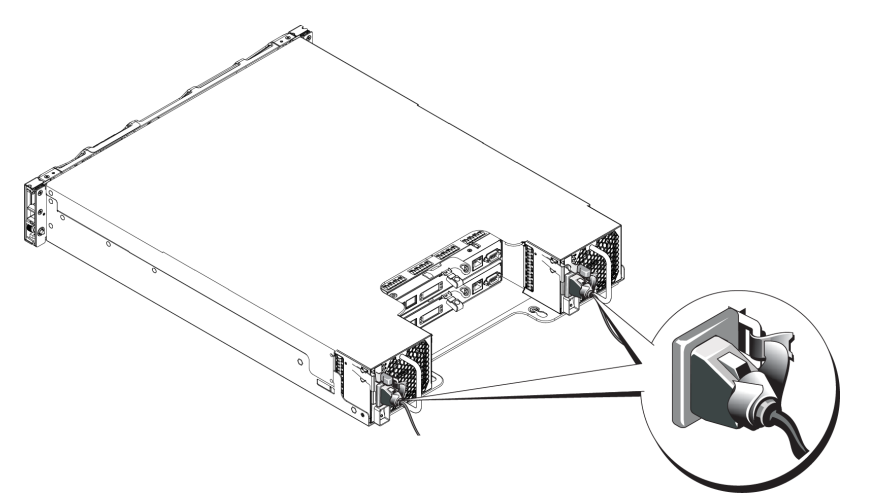

**Figure 7 : Branchement des cbles d'alimentation en CA (matrice 2U)**

<span id="page-20-2"></span>**Figure 8 : Branchement des cbles d'alimentation en CA (matrice 4U)**

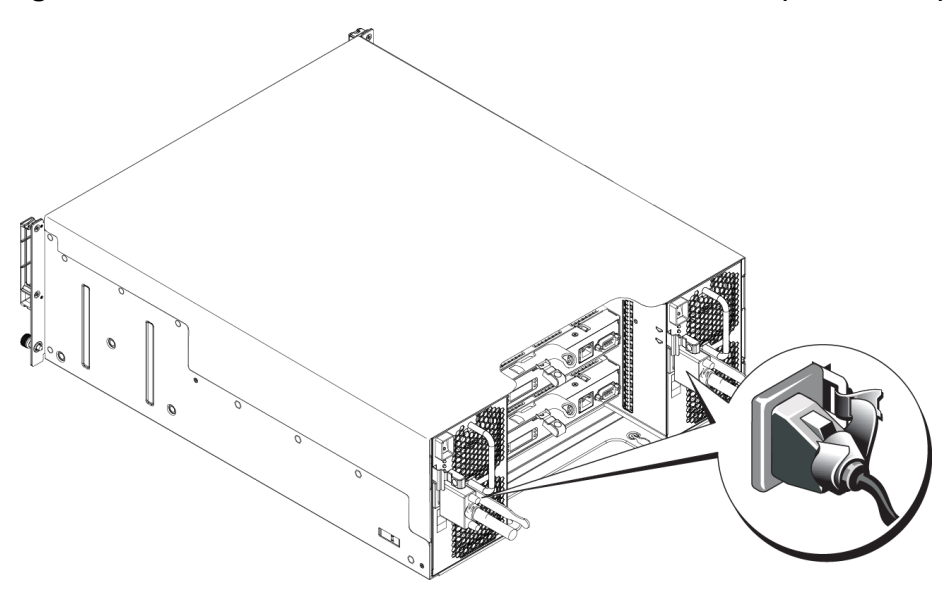

# <span id="page-20-0"></span>**Connectez la matrice au réseau.**

Le modèle de matrice PS6210 comprend deux modules de contrôle de type 15. Chaque module de contrôle de type 15 comprend deux ports 10Gbase-T et deux ports 10Gbe SFP+. Sur chaque paire, l'un est nommé Ethernet 0 et l'autre Ethernet 1.

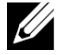

**Remarque :** Les câbles optiques transmettent les données via des impulsions de lumière. Il est très important d'acheminer les câbles optique avec un rayon de courbure de 4 pouces maximum à tout point entre la matrice et le commutateur.

Pour que la matrice fonctionne, vous devez disposer d'une connexion réseau opérationnelle. Voir la section *[Configurations de câble minimales recommandées à la page 13](#page-18-0)*.

## <span id="page-21-2"></span><span id="page-21-0"></span>**Mise sous tension de la matrice**

Avant la mise sous tension, donnez à la matrice assez de temps pour s'ajuster à la température ambiante (24 heures par exemple).

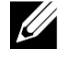

**Remarque :** Vous pouvez mettre sous tension un bloc d'alimentation en premier (l'un ou l'autre), ou les deux en même temps.

- 1. Trouvez l'interrupteur d'alimentation, situé sous la prise électrique sur une matrice 2U ou au-dessus de la prise électrique sur une matrice 4U. Voir [Figure 9](#page-21-1) et [Figure 10](#page-22-0).
- <span id="page-21-3"></span>2. Placez l'interrupteur d'alimentation sur la position ON (ALLUMÉ). Les voyants d'alimentation s'allument.

Les batteries commencent à se charger et certains composants matériels commencent à se synchroniser. Les voyants indiquent ces activités normales. La batterie de secours installée dans chaque contrôleur est livrée dans un état partiellement déchargé.

<span id="page-21-1"></span>La première fois que le système est sous tension, il peut y avoir un retard de démarrage de jusqu'à 30 minutes pendant que la batterie est chargée à pleine capacité.

#### **Figure 9 : Interrupteur et voyants du module d'alimentation en CA (matrice 2U)**

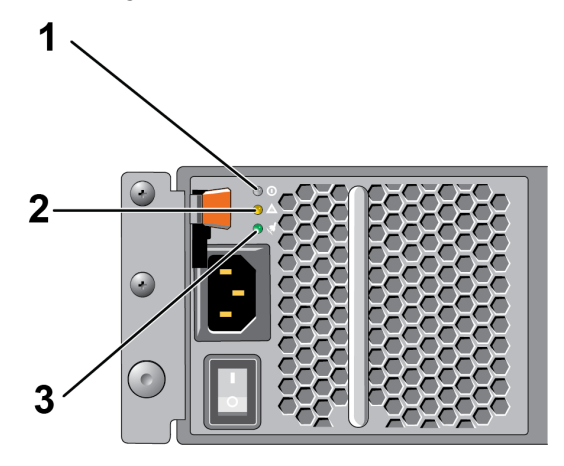

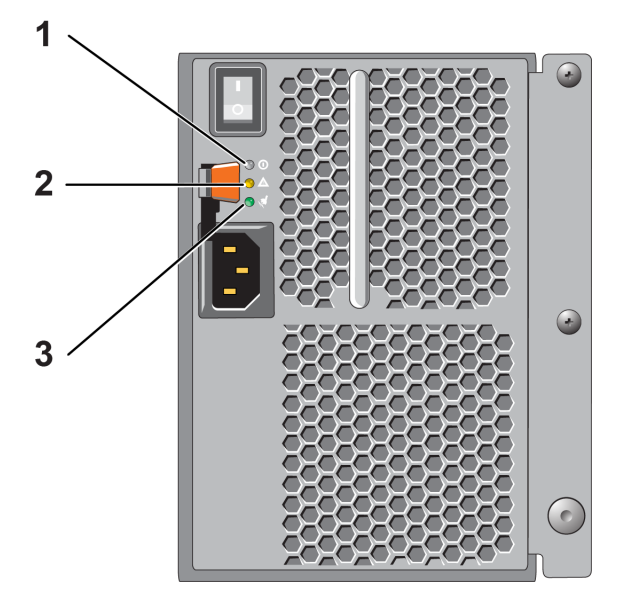

<span id="page-22-0"></span>**Figure 10 : Interrupteur et voyants du module d'alimentation secteur (matrice 4U)**

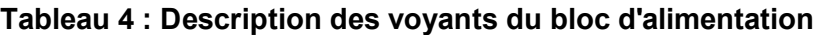

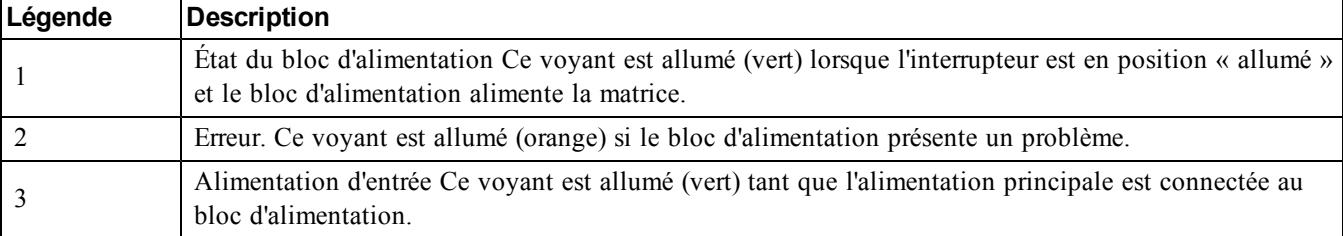

# <span id="page-23-0"></span>**Configurez une connexion série à la matrice**

<span id="page-23-1"></span>Si vous prévoyez d'utiliser l'utilitaire de configuration setup pour configurer le logiciel, vous devez configurer une connexion série entre la matrice et l'ordinateur. Si vous prévoyez d'utiliser l'Assistant Configuration à distance, vous n'avez pas besoin de connexion série. Pour des informations concernant les conditions requises par l'Assistant Configuration à distance, voir le manuel *Host Integration Tool for Microsoft® Installation and User's Guide* (Guide d'installation et d'installation des Outils d'intégration d'hôte pour Microsoft®) ou le manuel *Host Integration Tool for Linux® Installation and User's Guide* (Guide d'installation et d'utilisation des Outils d'intégration d'hôte pour Linux®).

Le cble série livré avec la matrice est un cble simulateur de modem standard avec un connecteur DB9 femelle à chaque extrémité. Vous aurez peut-être besoin de créer ou d'acheter un cble adaptateur (un connecteur DB9 et un connecteur RJ45) pour connecter la matrice à certains modèles de serveurs de terminal. Voir la section *[Informations de brochage du cble série à la page 19](#page-24-0)*.

Reliez le cble au port série du module de contrôle actif et à un terminal de console ou à un ordinateur exécutant un émulateur de terminal. Le module de contrôle actif possède deux voyants vert et le module de contrôle secondaire comporte un voyant vert et un voyant orange.

Voir la [Figure 11](#page-24-1) (pas à l'échelle).

La connexion série doit présenter les caractéristiques suivantes :

- 9 600 bauds
- Un bit d'arrêt
- Aucune parité
- 8 bits de données
- Aucun contrôle de flux

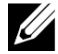

**Remarque :** Conservez le câble série. Vous devez l'utiliser pour gérer le groupe ou une matrice spécifique lorsqu'il n'existe aucun accès réseau.

<span id="page-24-1"></span>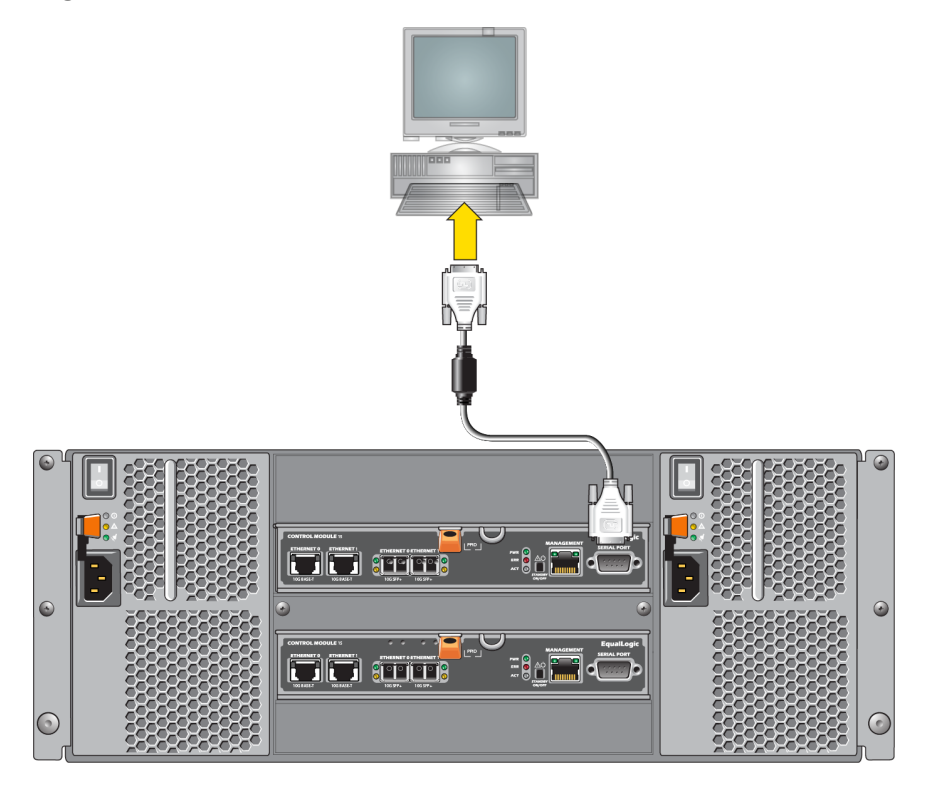

**Figure 11 : Connexion d'un câble série à la matrice (matrice 4U)**

## <span id="page-24-0"></span>**Informations de brochage du câble série**

La [Figure 12](#page-25-0) montre les emplacements des broches sur les connecteurs DB9 du câble série livré avec la matrice, et le [Tableau 5](#page-25-1) affiche les informations de brochage du câble.

#### <span id="page-25-0"></span>**Figure 12 : Connecteur DB9 de cble série : Emplacements de broches**

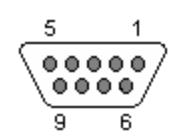

<span id="page-25-1"></span>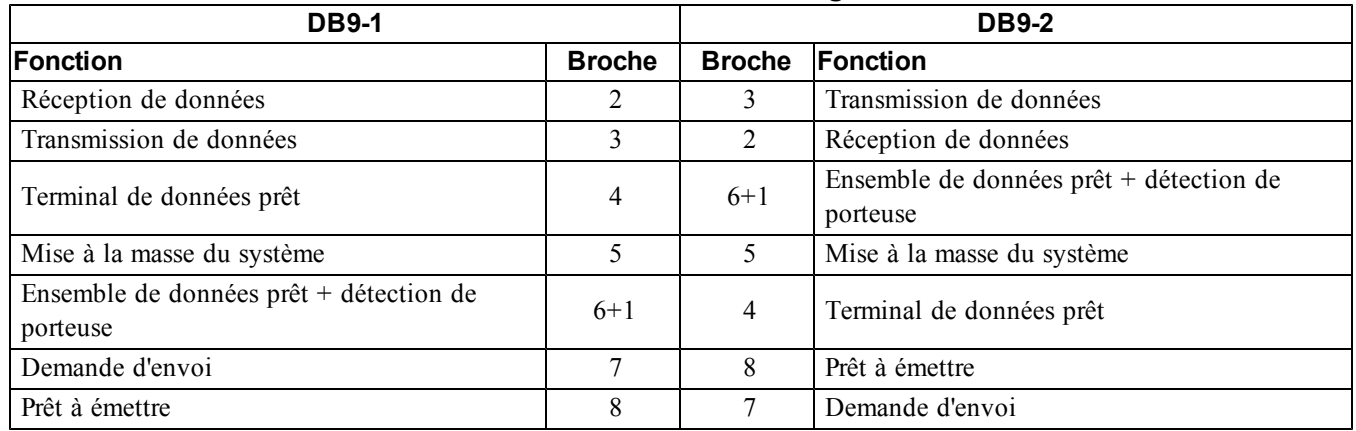

#### **Tableau 5 : Informations de brochage DB9 à DB9**

# <span id="page-26-0"></span>**4 Configuration du logiciel**

<span id="page-26-4"></span>Une fois le matériel de la matrice installé, vous pouvez initialiser celle-ci et créer un groupe PS Series dont elle sera le premier membre. Vous pouvez aussi ajouter la matrice à un groupe existant. Lorsque vous étendez un groupe, la capacité et les performances augmentent automatiquement, sans affecter les utilisateurs.

Une fois le logiciel configuré, vous pouvez allouer de l'espace de stockage et commencer à utiliser la matrice SAN iSCSI. Voir *[Allocation de stockage à la page 29](#page-34-0)*.

# <span id="page-26-1"></span>**Choisir une méthode de configuration**

Il existe deux méthodes de configuration du logiciel. Choisissez *une* méthode :

- Utilisez l'Assistant Configuration à distance, pour Windows ou Linux. Pour obtenir les instructions d'utilisation de l'Assistant Configuration à distance, reportez-vous au *Dell EqualLogic Host Integration Tools for Microsoft Installation and User's Guide* (Guide d'installation et d'utilisation de Dell EqualLogic Host Integration Tools pour Microsoft) ou au *Dell EqualLogic Host Integration Tool for Linux Installation and User's Guide* (Guide d'installation et d'utilisation de Dell EqualLogic Host Integration Tools pour Linux).
- <span id="page-26-3"></span>• Utilisez l'utilitaire setup (configuration). L'utilitaire setup (configuration) est un utilitaire de ligne de commande interactif qui vous invite à entrer des informations sur la configuration de la matrice et du groupe.

Pour utiliser l'utilitaire setup (configuration), vous avez besoin d'une connexion série entre la matrice et un terminal de console ou un ordinateur exécutant un émulateur de terminal.

<span id="page-26-2"></span>Une fois la méthode choisie, recueillez les informations nécessaires à la configuration de la matrice.

# **Recueillir des informations de configuration**

Quelle que soit la méthode utilisée pour configurer le logiciel, vous devez recueillir les informations dans le [Tableau 6](#page-27-0) et le [Tableau 7](#page-28-1). Demandez à l'administrateur réseau de vous fournir les adresses IP, si nécessaire.

Veillez également à suivre les recommandations réseau figurant dans *[Configuration réseau requise et](#page-16-1)  [recommandations à la page 11](#page-16-1)*.

<span id="page-27-3"></span><span id="page-27-0"></span>

| Invite                                | Description:                                                                                                    |  |
|---------------------------------------|----------------------------------------------------------------------------------------------------|--|
| Nom du membre                         | Nom unique de la matrice du groupe (63 lettres, chiffres ou traits d'union maximum).<br>Le premier caractère doit être une lettre ou un chiffre.                                                                                                    |  |
| Interface réseau                      | Nom d'une interface réseau sur la matrice (par ex. eth0) qui est connectée à un port<br>fonctionnel sur un commutateur réseau.                                                                                                    |  |
| Adresse IP.                           | Adresse réseau de l'interface réseau de la matrice.                                                                                                    |  |
|                                       | Remarque : Chaque membre doit disposer d'au moins une interface réseau sur le même<br>sous-réseau que l'adresse IP du groupe.                                                                                                    |  |
| Masque réseau                         | Adresse associée à l'adresse IP servant à identifier le sous-réseau sur lequel l'interface réseau<br>de la matrice réside (255.255.255.0 par défaut).                                                                                                    |  |
| Passerelle par défaut<br>(facultatif) | Adresse réseau du périphérique utilisée pour la connexion aux sous-réseaux et pour<br>transmettre le trafic réseau au-delà du réseau local. Une passerelle par défaut n'est nécessaire<br>que si vous voulez que l'interface réseau de la matrice communique hors du réseau local (par<br>exemple, pour autoriser l'accès aux volumes d'ordinateurs situés à l'extérieur du réseau local).<br>Remarque : La passerelle par défaut doit se trouver sur le même sous-réseau que<br>l'interface réseau de la matrice.                                                                                                    |  |
| Règle RAID                            | Configuration du niveau RAID et des disques de rechange de la matrice. Le nombre réel<br>d'ensembles RAID et de disques de rechange dépend du nombre de disques présents dans la<br>matrice:<br>Ensembles RAID 6 : parité distribuée double.<br>RAID 6 Accéléré : disponible uniquement sur les modèles de matrice PS6210 XS.<br>RAID 10 : répartition sur plusieurs ensembles RAID 1 (en miroir).<br>RAID 50 : répartition sur plusieurs ensembles RAID 5 (parité distribuée). Chaque<br>$\bullet$<br>ensemble RAID 5 utilise l'équivalent de l'espace d'un disque pour la parité.<br>RAID 5 : plusieurs ensembles à parité distribuée. RAID 5 [Not Recommended] : Un seul<br>ensemble RAID 5 avec un disque de rechange. RAID 5 ressemble à RAID 50 avec<br>davantage de capacité (deux disques de plus) mais une disponibilité et des performances<br>moindres.<br>Remarque : pour configurer RAID 50 avec des disques de plus de 3 To, ou<br>RAID 5 avec des disques de toute taille, vous devez utiliser l'interface CLI du<br>Gestionnaire de groupes. |  |

<span id="page-27-2"></span><span id="page-27-1"></span>**Tableau 6 : Informations de configuration de la matrice**

<span id="page-28-1"></span>

| Invite                                                                    | Description:                                                                                                    |  |
|---------------------------------------------------------------------------|----------------------------------------------------------------------------------------------------|--|
| Nom du groupe                                                             | Nom unique qui identifie le groupe (54 lettres, chiffres ou traits d'union maximum).<br>Le premier caractère doit être une lettre ou un chiffre.                                                                                                    |  |
| Adresse IP du groupe                                                      | Adresse réseau pour le groupe. L'adresse IP du groupe est utilisée pour l'administration des<br>groupes et l'accès des ordinateurs aux données stockées dans le groupe.                                                                                                    |  |
| de membres à un groupe                                                    | Mot de passe pour l'ajout Mot de passe requis pour ajouter des membres au groupe. Le mot de passe est sensible à la<br>casse et doit comporter entre 3 et 16 caractères (lettres ou chiffres).                                                                                                    |  |
| Mot de passe du compte<br>qrpadmin                                        | Mot de passe qui remplace le mot de passe d'administration de groupe défini en usine<br>(grpadmin) pour le compte grpadmin. Le mot de passe est sensible à la casse et doit<br>comporter entre 3 et 16 caractères (lettres ou chiffres).<br>Obligatoire uniquement pour la création d'un nouveau groupe.                                                                                                    |  |
| Nom d'utilisateur et mot<br>de passe du service<br>Microsoft (facultatif) | Nom d'utilisateur et mot de passe CHAP servant à activer l'accès au groupe du service<br>Microsoft (VSS ou VDS). Le nom d'utilisateur doit comporter entre 3 et 63 caractères<br>alphanumériques. Le mot de passe est sensible à la casse et doit comporter entre 12 et<br>16 caractères alphanumériques.<br>Les services Microsoft exécutés sur un ordinateur doivent être autorisés à accéder au groupe<br>pour créer des instantanés VSS dans le groupe ou pour utiliser VDS.<br>Applicable uniquement pour la création d'un groupe à l'aide de l'Assistant Configuration à<br>distance. |  |

<span id="page-28-2"></span>**Tableau 7 : Informations de configuration de groupe**

# <span id="page-28-0"></span>**Démarrer la configuration du logiciel**

Exécutez l'utilitaire setup (configuration) ou l'Assistant Configuration à distance pour initialiser la matrice et, soit créer un groupe dont cette matrice sera le premier membre, soit ajouter la matrice à un groupe existant.

Une fois le logiciel configuré, la matrice est reconnue comme membre du groupe et son espace de stockage est disponible.

## **Utilisation de l'utilitaire de configuration Setup pour configurer le logiciel**

<span id="page-28-3"></span>Pour utiliser l'utilitaire setup (configuration) afin d'initialiser la matrice et de créer ou étendre un groupe :

1. Sur la console ou l'émulateur de terminal relié à la matrice par connexion série, appuyez sur la touche Entrée.

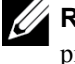

**Remarque :** Si la matrice ne répond pas, contactez le support technique PS Series pour savoir comment procéder.

- 2. À l'invite de connexion, saisissez grpadmin comme nom de compte (nom de connexion) et comme mot de passe. Les mots de passe n'apparaissent pas à l'écran.
- 3. Lorsque vous y êtes invité, entrez y (oui) pour lancer l'utilitaire setup (configuration).
- 4. Lorsque vous y êtes invité, saisissez les informations de configuration de la matrice et du groupe à partir de *[Recueillir des informations de configuration à la page 21](#page-26-2)*. Appuyez sur la touche Entrée pour accepter une valeur par défaut. Entrez un point d'interrogation (?) pour obtenir de l'aide.

**Remarque :** Il peut y avoir un bref délai d'attente après la saisie de l'adresse IP du groupe, car la matrice de stockage la recherche sur le réseau.

Après l'exécution de setup (configuration), vous devez définir la stratégie RAID du membre pour utiliser le stockage sur disque. Accédez à *[Définir la stratégie RAID pour le membre à la page 26](#page-31-0)*.

L'exemple suivant montre comment utiliser l'utilitaire de configuration pour initialiser une matrice et créer un groupe.

#### **EXEMPLE : Utilisation de l'utilitaire de configuration**

```
Identifiant de connexion : grpadmin
Mot de passe : xxxxxxxx
L'utilitaire de configuration établit la configuration initiale du réseau et du stockage d'une 
matrice de stockage, puis configure la matrice 
en tant que membre d'un nouveau groupe ou d'un groupe de matrices existant.
Pour obtenir de l'aide, entrez un point d'interrogation (?) à l'invite.
                            Bienvenue dans le Gestionnaire de groupes
                                     Copyright 2013 Dell, Inc.
It appears that the storage array has not been configured. (Il semble que la matrice de stockage 
n'a pas été configurée). 
Would you like to configure the array now? (Souhaitez-vous la configurer maintenant ?) (y/n) [n]
y ((o/n) [n] o)
Group Manager Setup Utility (Utilitaire de configuration du Gestionnaire de groupes)
Do you want to proceed (yes | no) [no]? (Souhaitez-vous poursuivre (oui | non) [non] ?) oui
Initializing. (Initialisation.) Cette opération peut prendre plusieurs minutes.
Enter the network configuration for the array: (Saisissez la configuration réseau de la 
matrice :)
Nom de membre []: member1
Interface réseau [eth0]: eth0
Adresse IP d'interface réseau []: 192.17.2.41
Masque de réseau [255.255.255.0] : 
Passerelle par défaut [192.17.2.1] : 
Enter the name and IP address of the group that the array will join. (Saisissez le nom et 
l'adresse IP du groupe que va rejoindre la matrice.)
Nom de groupe []: group1
Adresse IP de groupe []: 192.17.2.20
Searching to see if the group exists (Effectuer une recherche pour savoir si le groupe existe.) 
This may take a few minutes. (Cela peut prendre quelques minutes.)
The group does not exist or currently cannot be reached. (Le groupe n'existe pas ou ne peut être 
atteint.) Make sure you have entered the correct group IP address and group name. (Assurez-vous 
d'avoir entré la bonne adresse IP du groupe et le bon nom de groupe.)
Do you want to create a new group (yes | no) [yes]? (Souhaitez-vous créer un nouveau groupe (oui 
| non) [oui] ?) oui
Configuration du groupe
Nom du groupe : group1
Adresse IP du groupe : 192,17.2,20
Do you want to use the group settings shown above (yes | no) [yes]: yes (Souhaitez-vous utiliser 
les paramètres du groupe indiqués ci-dessus ((oui | non) [oui]: oui)
Password for managing group membership: (Mot de passe pour la gestion des membres du groupe :)
Retype password for verification: (Ressaisissez le mot de passe pour vérification :)
```
Password for the default group administration account: (Mot de passe par défaut du compte administration du groupe :) Retype password for verification: (Ressaisissez le mot de passe pour vérification :) Saving the configuration ... (Enregistrement de la configuration ...) Waiting for configuration to become active......Done (En attente de l'activation de la configuration......Effectuée) Group member member1 now active in the group. (Le membre du groupe member1 est maintenant actif dans le groupe.) Group group1 has been created with one member. (Le groupe group1 a été créé avec un membre.) Use the Group Manager GUI or CLI to set the RAID policy for the member. (Utilisez l'interface GUI ou CLI du Gestionnaire de groupes pour configurer la stratégie RAID du membre.) You can then create a volume that a host can connect to using an iSCSI initiator. (Vous pouvez ensuite créer un volume sur lequel un hôte peut se connecter afin d'utiliser un initiateur iSCSI.) group1>

## **Utilisation de l'Assistant Configuration à distance pour configurer le logiciel**

<span id="page-30-0"></span>L'Assistant Configuration à distance se trouve sur le CD-ROM des outils d'intégration d'hôte et doit être installé sur un ordinateur Windows ou Linux. Le *Guide d'utilisationOutils d'intégration d'hôte*  fournit des informations détaillées sur l'utilisation de toutes les fonctions de l'Assistant Configuration à distance.

Procédez comme suit pour exécuter l'Assistant Configuration à distance :

- 1. Utilisez un ordinateur qui répond aux exigences stipulées dans *[Choisir une méthode de configuration à la](#page-26-1)  [page 21](#page-26-1)*.
- 2. Procurez-vous le CD-ROM des Outils d'intégration d'hôte qui se trouve dans la boîte de livraison, ou téléchargez le kit Host Integration Tools (Outils d'intégration d'hôte) depuis le site Internet d'assistance.
- 3. Installez l'Assistant Configuration à distance en suivant les instructions qui figurent dans la documentation des outils d'intégration d'hôte.
- 4. Démarrez l'Assistant Configuration à distance en cliquant sur : Démarrer, Programmes, EqualLogic, Assistant Configuration à distance
- 5. Dans la boîte de dialogue Bienvenue, sélectionnez Initialize a PS Series array (Initialiser une matrice PS Series), puis cliquez sur suivant.

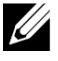

**Remarque :** Si vous ne parvenez pas à contacter la matrice, vérifiez votre configuration réseau. Vous devrez peut-être exécuter l'utilitaire setup (configuration) pour configurer le logiciel.

- 6. Sélectionnez la matrice à initialiser, puis cliquez sur Suivant.
- 7. Dans la boîte de dialogue Initialize Array (Initialisation de matrice), entrez la configuration de la matrice en vous aidant du [Tableau 6,](#page-27-0) puis précisez si vous souhaitez créer un groupe ou étendre un groupe existant. Cliquez ensuite sur Suivant.
- 8. Dans la boîte de dialogue Créer un nouveau groupe ou Joindre à un groupe existant, entrez la configuration du groupe en vous inspirant du [Tableau 7](#page-28-1) puis cliquez sur Suivant.
- 9. Cliquez sur Terminer pour fermer l'assistant.

Si vous avez ajouté la matrice à un groupe existant, vous devez configurer la stratégie RAID du membre pour pouvoir utiliser le stockage de disque. Accédez à *[Définir la stratégie RAID pour le membre à la page 26](#page-31-0)*.

Si vous avez créé un nouveau groupe, passez à *[Chapitre 5, Allocation de stockage](#page-34-0)*.

## <span id="page-31-0"></span>**Définir la stratégie RAID pour le membre**

<span id="page-31-4"></span>L'espace de stockage dans un nouveau membre de groupe (matrice) n'est pas disponible tant que vous n'avez pas configuré une stratégie RAID pour le membre.

La stratégie RAID est constituée d'un niveau RAID et d'une configuration de disques de rechange. Lorsque vous sélectionnez une stratégie RAID, les disques du membre sont automatiquement configurés avec le niveau RAID sélectionné et le nombre approprié de disques de rechange.

<span id="page-31-1"></span>Si vous avez utilisé l'Assistant Configuration à distance pour créer un groupe, la stratégie RAID du premier membre est définie en fonction de la stratégie RAID choisie lors de la configuration du logiciel, et le stockage est prêt à l'utilisation. Voir *[Allocation de stockage à la page 29](#page-34-0)*.

Si vous utilisez l'utilitaire setup (configuration) pour créer ou étendre un groupe, ou si vous ajoutez la matrice à un groupe existant à l'aide de l'Assistant Configuration à distance, vous devez définir la stratégie RAID pour le membre du groupe.

Utilisez l'interface de ligne de commande (CLI) ou l'interface graphique (GUI) du Gestionnaire de groupes pour définir la stratégie RAID.

## **Utilisation de l'interface CLI pour définir la stratégie RAID**

<span id="page-31-5"></span>Pour utiliser l'interface CLI du Gestionnaire de groupes afin de définir la stratégie RAID d'un nouveau membre de groupe :

- <span id="page-31-2"></span>1. Connectez-vous au groupe, si ce n'est déjà fait. (Une fois l'utilitaire de configuration setup terminé, vous serez connecté au groupe). Utilisez l'une des méthodes suivantes pour vous connecter au groupe :
	- Connexion série à un membre. Voir *[Configurez une connexion série à la matrice à la page 18](#page-23-0)*.
	- Connexion Telnet ou ssh à l'adresse IP du groupe.
- 2. À l'invite de connexion, saisissez le nom de compte et le mot de passe grpadmin que vous avez définis lors de la création du groupe.
- 3. À l'invite de commande du Gestionnaire de groupes, saisissez la commande suivante, en spécifiant RAID6 ou RAID6 accéléré (uniquement disponible pour les modèles de matrice XS), RAID10, ou RAID50 pour la variable de *stratégie* :

member select *nom\_membre* raid-policy *stratégie*

Par exemple, la commande suivante configure le membre member1 avec RAID 6 :

member select member1 raid-policy raid6

## **Utilisation de l'interface GUI du gestionnaire de groupes pour définir la stratégie RAID**

<span id="page-31-3"></span>Pour consulter les dernières informations sur la prise en charge des navigateurs pour l'interface GUI du Gestionnaire de groupes, reportez-vous au document PS Series *Release Notes* (Notes de mise à jour PS Series)

Après l'ajout d'un membre à un groupe PS Series, vous devez paramétrer la règle RAID pour ce membre et choisir le pool de stockage. Le stockage dans le membre est disponible après avoir défini les règles RAID.

Pour utiliser l'interface GUI pour définir les règles RAID pour un membre, utilisez la procédure suivante :

#### **Procédure**

- 1. Cliquez sur Groupe puis cliquez sur le nom de groupe pour ouvrir la fenêtre Résumé à propos du groupe.
- 2. Développez Membres puis faites un double-clic sur le nom de membre. L'interface GUI montre si le membre a été configuré ou non.
- 3. Cliquez sur Oui dans la boîte de dialogue d'avertissement pour ouvrir la la boîte de dialogue Configurer les réglages généraux de membre.
- 4. Sélectionnez le pool and cliquez sur Suivant. Si cela est demandé, confirmez que vous voulez attribuer le membre au pool.
- 5. Sélectionnez les règles RAID dans la boîte de dialogue Configurer membre Configuration RAID.
- 6. [Option] Sélectionnez Attendre la fin de l'initialisation du stockage du membre.
- 7. Cliquez sur Suivant.
- 8. Cliquez sur Fin dans la boîte de dialogue Résumé sur la configuration d'un membre

**Remarque :** Après la configuration initiale du RAID, il faut quelques minutes au Gestionnaire de groupes pour afficher la capacité totale utilisable. Le Gestionnaire de groupes peut afficher une capacité moindre tant que le processus n'a pas pris fin.

# <span id="page-34-0"></span>**5 Allocation de stockage**

L'allocation d'espace de stockage de groupe aux utilisateurs implique les étapes suivantes :

- 1. *[Création d'un volume à la page 29](#page-34-1)*.
- 2. *[Connexion d'un ordinateur à un volume à la page 34](#page-39-0)*.

Après avoir alloué le stockage, vous pouvez personnaliser le groupe et utiliser ses fonctions avancées. Voir *[Que faire après avoir configuré un groupe à la page 37](#page-42-0)*.

## <span id="page-34-1"></span>**Création d'un volume**

<span id="page-34-7"></span>Pour allouer l'espace de stockage du groupe à des utilisateurs et à des applications, utilisez l'interface graphique (GUI) ou l'interface de ligne de commande (CLI) du Gestionnaire de groupes afin de créer des volumes. Un volume apparaît sur le réseau en tant que cible iSCSI. Lorsque vous créez un volume, entrez les informations détaillées dans le [Tableau 8](#page-34-2).

<span id="page-34-2"></span>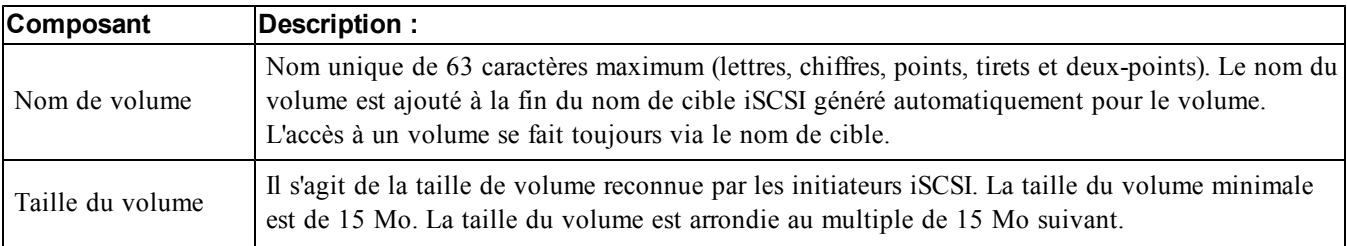

#### <span id="page-34-8"></span><span id="page-34-6"></span>**Tableau 8 : Informations de configuration de volume**

<span id="page-34-3"></span>Si vous le souhaitez, vous pouvez réserver de l'espace pour les instantanés de volume ou configurer un volume pour l'allocation de ressources à la demande (thin provisioning). Toutefois, cette configuration ne convient pas à tous les environnements de stockage. Pour plus d'informations concernant les fonctionnalités de volume avancées, voir le manuel *Dell EqualLogic Group Manager Administrator's Guide* (Guide de l'administrateur de Dell EqualLogic Group Manager) .

### <span id="page-34-4"></span>**Utilisation de l'interface CLI pour créer un volume**

1. Ouvrez une session dans le groupe.

Utilisez l'une des méthodes suivantes pour vous connecter au groupe :

- Connexion série à un membre. Voir *[Configurez une connexion série à la matrice à la page 18](#page-23-0)*.
- Connexion Telnet ou ssh à l'adresse IP du groupe.

À l'invite de connexion, saisissez le nom de compte et le mot de passe grpadmin que vous avez définis lors de la création du groupe.

2. À l'invite de commande du Gestionnaire de groupes, entrez la commande suivante pour créer un volume : volume create*nom\_volumetaille*[Go]

<span id="page-34-5"></span>Précisez le nom et la taille de volume (l'unité de mesure par défaut est les méga-octets).

3. Utilisez la commande suivante pour créer un enregistrement du contrôle d'accès pour le volume :

volume select*nom\_volume*access create*contrôle\_accès*

Le paramètre *contrôle\_accès* peut avoir une ou plusieurs des valeurs suivantes :

- initiator*nom\_initiateur*
- ipaddress*adresse\_ip*
- Vous pouvez créer un maximum de 16 enregistrements de contrôle d'accès pour un volume.

L'exemple suivant crée un volume de 50 Go et un seul enregistrement de contrôle d'accès. Seul un ordinateur portant le nom d'initiateur spécifié pourra accéder au volume.

```
group1> volume create staff1 50GB 
group1> volume select staff1 access create initiator iqn.1991-
05.com.microsoft:WIN2008Server.company.com
```
## <span id="page-35-1"></span>**Utilisation de l'interface GUI pour créer un volume**

Pour fournir de l'espace de stockage aux utilisateurs finaux, créez des volumes standard auxquels les utilisateurs peuvent alors accéder à partir d'ordinateurs hôtes.

Avant de créer un volume standard, vous devez comprendre :

- Les attributs de volume et les paramètres par défaut à l'échelle du groupe s'appliquent à un volume.
- <span id="page-35-0"></span>• Sécurité du volume et des contrôles d'accès. En particulier :
	- Les conditions qu'un ordinateur doit respecter pour se connecter au volume et aux instantanés. Précisez un nom d'utilisateur CHAP, une adresse IP ou un nom d'initiateur iSCSI. Cette information génère un enregistrement de contrôle d'accès qui s'applique au volume et aux instantanés.
	- Autorisation pour le volume, de lecture écriture (par défaut) ou de lecture seule.
	- Si vous autorisez ou interdisez (option par défaut) l'accès au volume et à ses captures instantanées par des initiateurs avec des noms qualifiés iSCSI (IQN) différents.
- Avantages et risques liés à l'allocation dynamique avant d'appliquer cette fonctionnalité à un volume.
- Si la création du volume dépasse la capacité d'un pool, l'espace disponible dans le pool a une valeur négative. Réduire la taille du volume.

Si vous activez l'allocation dynamique, vous pouvez ajuster les paramètres par défaut pour les attributs du volume alloué dynamiquement, qui sont basés sur un pourcentage de la taille rapportée.

Pour créer un volume standard, utilisez l'Assistant Création de volume décrit dans la section suivante.

### **Assistant Création de volume**

L'Assistant Création de volume vous guide à travers le processus de définition d'un nouveau volume, ainsi que le processus de configuration de diverses options, telles que le nom, la taille, l'attribution de pool, la taille de secteur, l'espace d'instantané, les options iSCSI et les options de contrôle d'accès.

## **Étape 1 : Paramètres de volume**

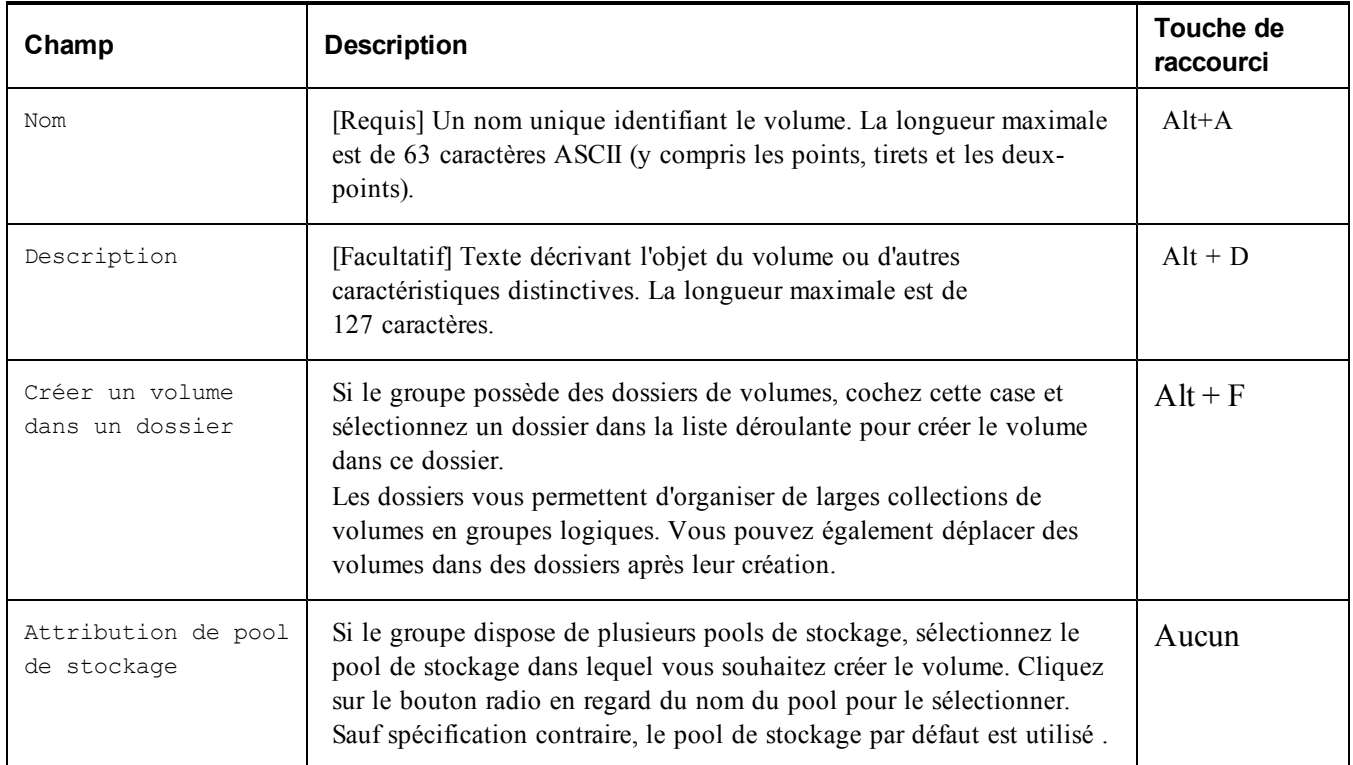

## **Étape 2 : Espace**

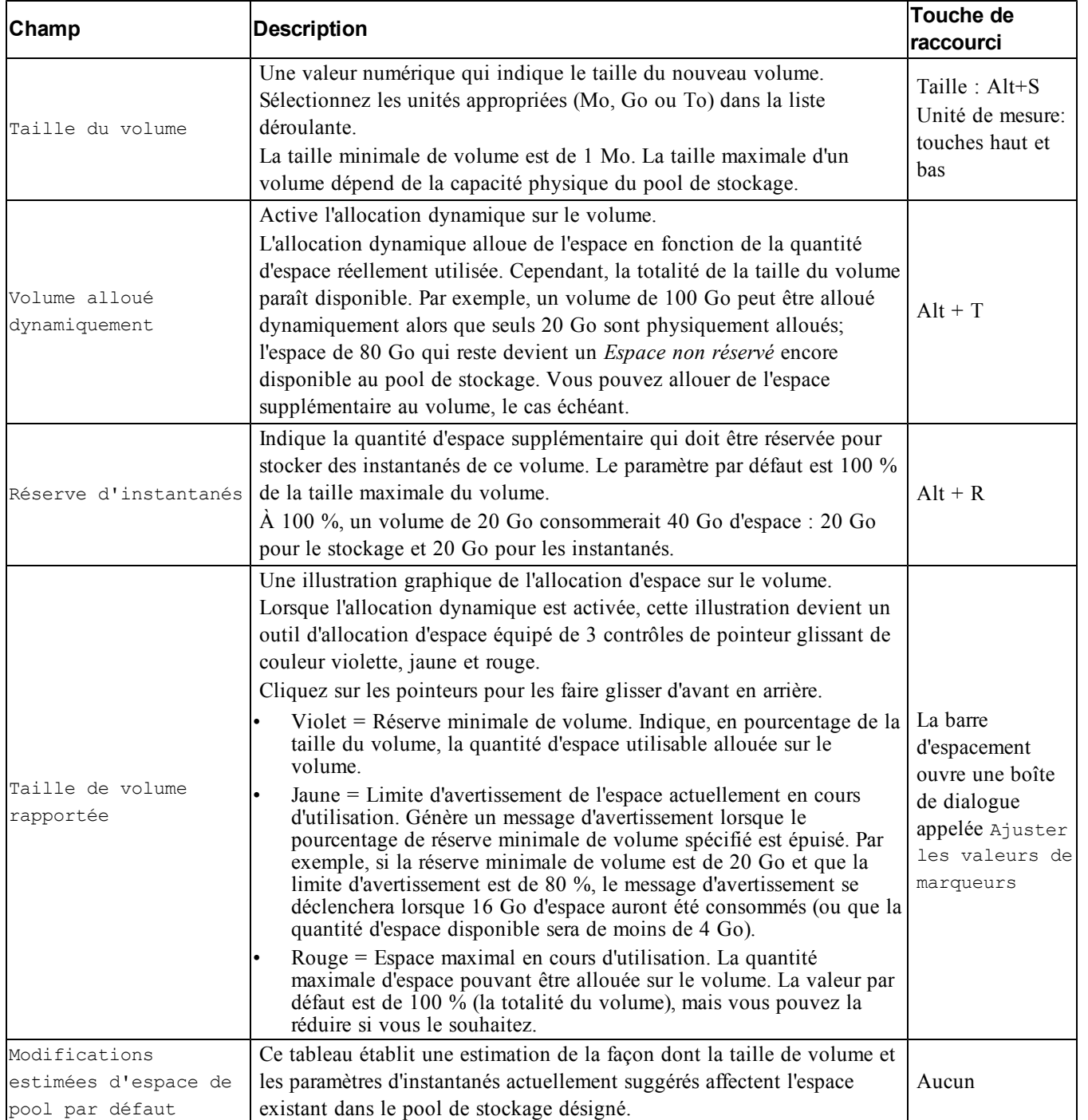

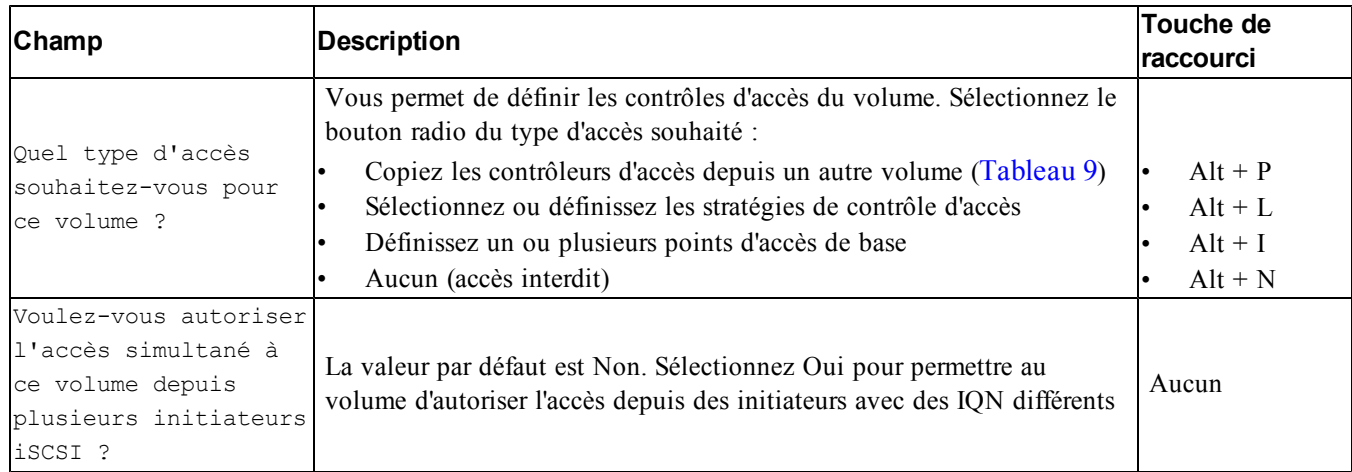

#### **Étape 3 : Configurez l'accès à iSCSI**

#### **Tableau 9 : Copier des contrôles d'accès depuis un autre volume**

<span id="page-38-0"></span>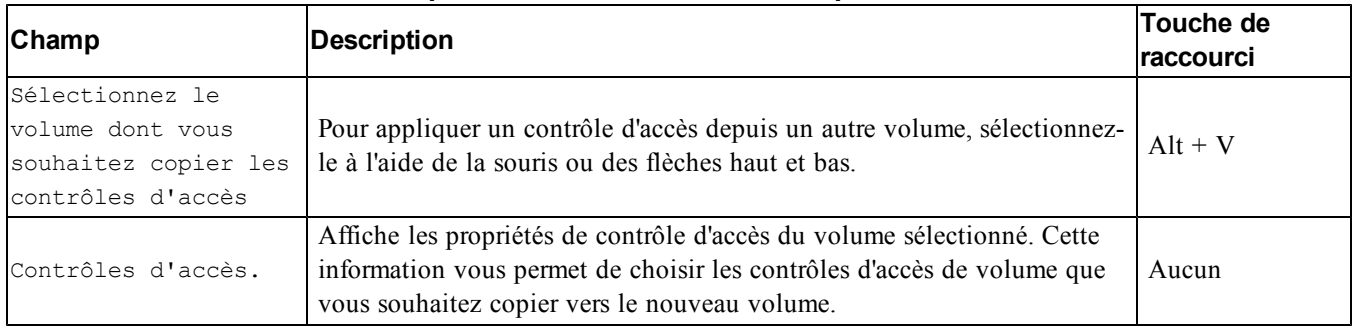

#### **Tableau 10 : Sélectionner ou définir des contrôles d'accès**

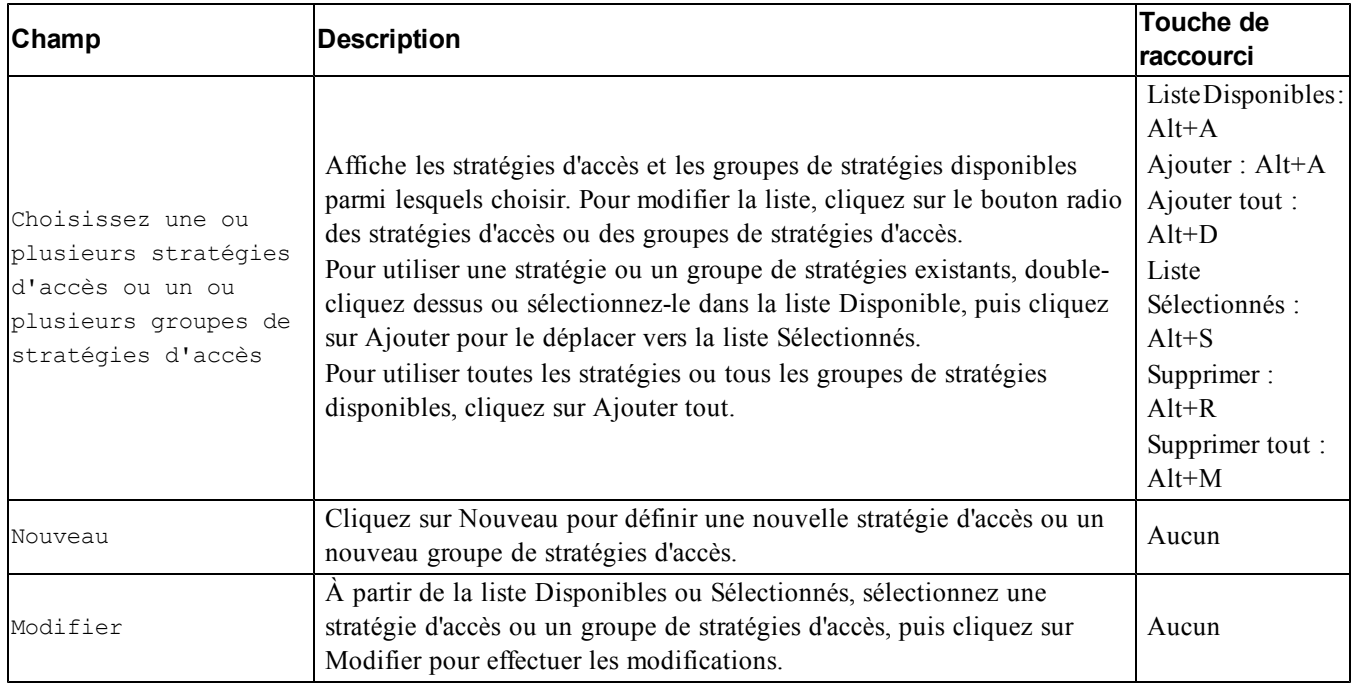

#### **Étape 4: Taille de secteur**

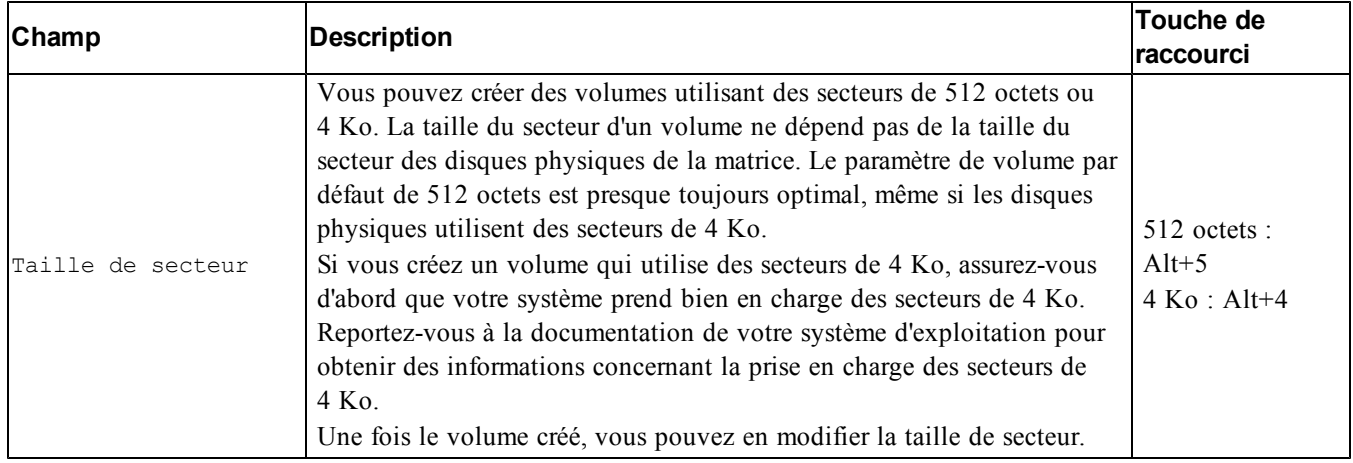

#### **Étape 5 : Résumé**

Cette page vous permet de vérifier les paramètres applicables au nouveau volume. Certains de ces paramètres sont ceux que vous venez de spécifier dans l'Assistant, alors que d'autres sont définis par défaut dans le logiciel.

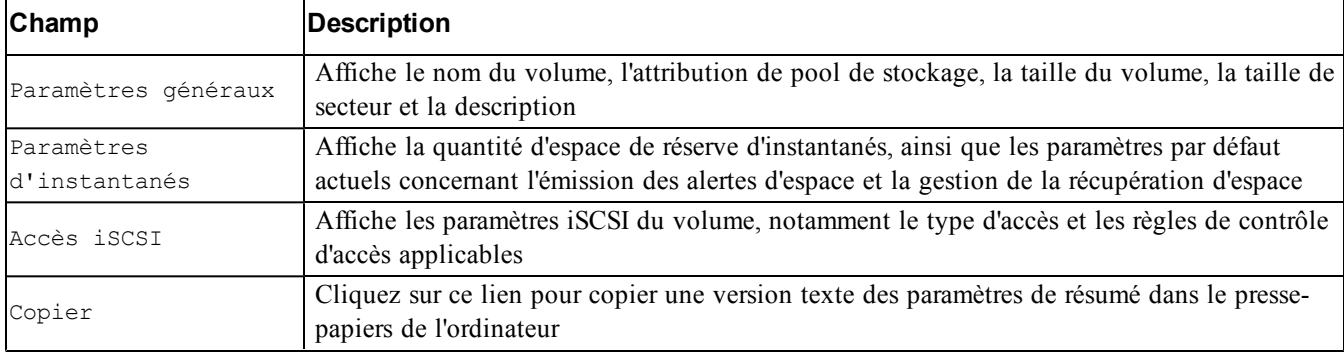

Vérifiez ces paramètres avant de cliquer sur Terminer et de créer le volume.

• Pour modifier les paramètres, utilisez le bouton Retour si besoin pour revenir aux écrans précédents.

- Pour créer le volume avec les paramètres actuels, cliquez sur le bouton Terminer.
- <span id="page-39-0"></span>• Pour fermer la boîte de dialogue sans créer le volume, cliquez sur Annuler.

# **Connexion d'un ordinateur à un volume**

Lors de la création d'un volume, le groupe génère automatiquement un nom de cible iSCSI et ajoute à la fin de ce nom celui du volume. Chaque volume apparaît sur le réseau comme cible iSCSI.

Vous trouverez ci-dessous un exemple de nom de cible iSCSI de volume appelé dbvol :

<span id="page-39-1"></span>iqn.2001-05,com.equallogic.5-4a0900-2f00000-007eca92d654f160-dbvol

Pour connecter un ordinateur à un volume :

1. Installez et configurez un initiateur iSCSI sur l'ordinateur. Procurez-vous des initiateurs matériels et logiciels auprès de divers fournisseurs. Configurez votre initiateur en suivant les instructions du fournisseur.

**Z** Remarque : Dell vous recommande de consulter le site Web du support technique pour obtenir des informations importantes sur l'utilisation d'initiateurs pour accéder aux volumes d'un groupe PS Series.

- 2. Vérifiez que l'ordinateur répond à l'un des enregistrements de contrôle d'accès du volume. Pour afficher les enregistrements d'un volume :
	- Dans l'interface CLI, entrez la commande suivante :

volume select*nom\_volume*access show

– Dans l'interface GUI, développez la liste Volumes du panneau à l'extrême gauche, sélectionnez le nom du volume, puis cliquez sur l'onglet Accès.

Si nécessaire, utilisez l'interface (CLI ou GUI) pour créer un enregistrement de contrôle d'accès auquel l'ordinateur correspondra :

- <span id="page-40-0"></span>3. Pour afficher le nom de cible iSCSI du volume :
	- Dans l'interface CLI, entrez la commande suivante :

volume select*nom\_volume*show

- Dans l'interface GUI, développez la liste Volumes du panneau d'extrême gauche, sélectionnez le nom du volume, puis cliquez sur l'onglet Connexions.
- 4. Sur l'ordinateur, exécutez l'utilitaire d'initiateur iSCSI pour indiquer l'adresse IP du groupe comme adresse de détection iSCSI. Si l'initiateur prend en charge le processus de détection, il renverra une liste de cibles iSCSI auxquelles l'ordinateur peut accéder.

Si l'initiateur ne prend pas en charge la détection, vous devez également spécifier le nom de la cible et, dans certains cas, le numéro de port iSCSI standard (3260).

5. Exécutez l'utilitaire d'initiateur iSCSI pour sélectionner la cible voulue et vous connecter à cette cible.

Lorsque l'ordinateur se connecte à la cible iSCSI, il perçoit le volume comme un disque normal pouvant être formaté avec les utilitaires du système d'exploitation normal. Par exemple, vous pouvez partitionner le disque et créer un système de fichiers, si vous le souhaitez.

# <span id="page-42-0"></span>**6 Que faire après avoir configuré un groupe**

<span id="page-42-2"></span>Une fois que vous avez configuré un groupe, vous pouvez le personnaliser afin de pouvoir gérer votre environnement de stockage de manière plus efficace. Vous pouvez également utiliser l'intégralité des fonctions du produit. La documentation suivante et tous les produits supplémentaires sont compris dans l'achat de votre matrice et sont disponibles à tout moment.

- Le *Hardware Owner's Manual* (Manuel du propriétaire du matériel) présente des informations de base sur la matrice de stockage, sa maintenance et son dépannage.
- Le manuel *Dell EqualLogic Group Manager Administrator's Guide* (Guide de l'administrateur de Dell EqualLogic Group Manager) fournit des détails concernant la configuration et l'utilisation du micrologiciel PS Series installé sur chaque matrice. Il comprend des informations sur des concepts de stockage et sur l'utilisation de l'interface GUI du Gestionnaire de groupes pour gérer un groupe.
- Le manuel *Dell EqualLogic Group Manger CLI Reference Guide*  (Guide de référence de l'interface CLI de Dell EqualLogic Group Manager) explique comment gérer un groupe de matrices ou des matrices distinctes à l'aide de l'interface CLI du Gestionnaire de groupes.
- L'utilitaire Manual Transfer (Transfert manuel) prend en charge la réplication hors réseau de données de volume.
- Dans un environnement VMware®, utilisez Dell EqualLogic Virtual Storage Manager (VSM) pour VMware pour gérer les instantanés et les répliques sur le groupe PS Series qui peut restaurer les machines virtuelles individuelles ou le VMware dans son entièreté.
- Utilisez Storage Replication Adapter (Adaptateur de réplications de stockage) pour Site Recovery Manager (SRM - Gestionnaire de restauration de site). Cela permet à SRM de comprendre et reconnaître les répliques PS Series pour une intégration SRM complète.
- Multipathing Extension Module (MEM Module d'extension multi-chemins) permet d'optimiser la fonctionnalité multi-chemins VMware.
- Dans un environnement Microsoft, vous pouvez utiliser Auto-Snapshot Manager/Microsoft Edition pour créer et gérer les copies intelligentes des instantanés, clones et répliques sur le groupe PS qui peut restaurer des applications telles que SQL Server, Exchange Server, Hyper-V, SharePoint, et les partages de fichiers NTFS.
- Si vous possédez plusieurs groupes PS Series, vous pouvez les surveiller et les gérer à l'aide de Dell EqualLogic SAN HeadQuarters.

## <span id="page-42-1"></span>**Tâches courantes de personnalisation des groupes**

Le [Tableau 11](#page-43-0) décrit les tâches courantes de personnalisation des groupes. Vous trouverez des informations détaillées concernant ces tâches dans le manuel *Dell EqualLogic Group Manager Administrator's Guide* (Guide de l'administrateur de Dell EqualLogic Group Manager ).

<span id="page-43-7"></span><span id="page-43-6"></span><span id="page-43-5"></span><span id="page-43-4"></span><span id="page-43-3"></span><span id="page-43-2"></span><span id="page-43-1"></span><span id="page-43-0"></span>

| <b>Tâches</b>                                                                      | <b>Description</b>                                                                                                    |
|------------------------------------------------------------------------------------|----------------------------------------------------------------------------------------------------|
| Ajouter des connexions réseau à<br>un membre de groupe                             | L'utilisation de plusieurs connexions réseau accroît les performances et la<br>disponibilité. De plus, il s'agit de la configuration requise pour des entrées/sorties<br>multi-chemins. Dell vous recommande de connecter toutes les interfaces réseau des<br>deux modules de contrôle à plusieurs commutateurs réseau, puis d'utiliser l'interface<br>(GUI ou CLI) pour affecter une adresse IP et un masque réseau à ces interfaces afin<br>de les activer.       |
| Créer des comptes<br>d'administration                                              | Le compte grpadmin est le compte d'administration par défaut. Dell vous<br>recommande de configurer des comptes supplémentaires pour chaque administrateur<br>et de réserver le compte par défaut grpadmin pour des opérations d'entretien telles<br>que des mises à niveau de micrologiciel.<br>Les comptes peuvent être configurés pour être authentifiés gree au groupe PS Series,<br>ou en utilisant, RADIUS, LDAP ou bien l'authentification Active Directory. |
| Configurer la notification<br>d'événements                                         | Pour être informé des événements importants dans les meilleurs délais, configurez<br>une notification par e-mail ou journal système (syslog).                                                                                                    |
| Configurer le protocole SNMP                                                       | Utilisez le protocole SNMP pour surveiller les interruptions du groupe. De plus, vous<br>devez configurer le protocole SNMP pour exécuter l'utilitaire de transfert manuel ou<br>d'autres outils de surveillance tiers.                                                                                                    |
| Configurer un serveur iSNS.                                                        | Pour automatiser la détection des cibles iSCSI, configurez le groupe de sorte qu'il<br>utilise un serveur iSNS.                                                                                                    |
| Configurer des comptes CHAP                                                        | Vous pouvez utiliser CHAP pour restreindre l'accès des ordinateurs aux volumes.<br>L'authentification CHAP cible et l'authentification à l'aide de l'initiateur sont toutes<br>deux prises en charge.                                                                                                    |
| Modifier la date, l'heure ou le<br>fuseau horaire, ou configurer un<br>serveur NTP | L'heure du groupe est basée sur l'horloge du premier membre, définie en usine. Le<br>fuseau horaire par défaut est EST (heure de la côte est des États-Unis). Vous pouvez<br>également configurer le groupe de sorte à utiliser un serveur NTP.                                                                                                    |
| Ajoutez un membre au groupe                                                        | Bien qu'un groupe d'un seul membre soit parfaitement fonctionnel, l'ajout de<br>membres EqualLogic supplémentaires augmente la capacité et la bande passante<br>réseau, et améliore les performances globales du groupe, sans interruption de la<br>disponibilité des données.                                                                                                    |
| Création de pools                                                                  | Avec des groupes de plusieurs membres, vous pouvez créer plusieurs pools et leur<br>assigner des membres et des volumes pour effectuer un stockage en couches.                                                                                                    |
| Configurer un réseau dédié à la<br>gestion                                         | Vous pouvez configurer un réseau de gestion distinct pour des raisons de sécurité.                                                                                                    |
| Création d'instantanées d'un<br>volume                                             | Les instantanés sont des copies des données d'un volume créées à des instants donnés<br>et pouvant servir pour des sauvegardes.                                                                                                    |
| Créez des planifications de<br>captures instantanées ou de<br>répliques            | Les planifications vous permettent de créer des répliques d'un volume ou de tous les<br>volumes dans une collection sur une base régulière.                                                                                                    |
| Création de collections                                                            | Les collections vous permettent de grouper plusieurs volumes apparentés dans le but<br>de créer des instantanés ou des répliques. L'administrateur peut ainsi créer un<br>instantané ou une réplique de plusieurs volumes en une seule opération ou via une<br>seule tâche programmée.                                                                                                    |

**Tableau 11 : Tâches courantes de personnalisation des groupes**

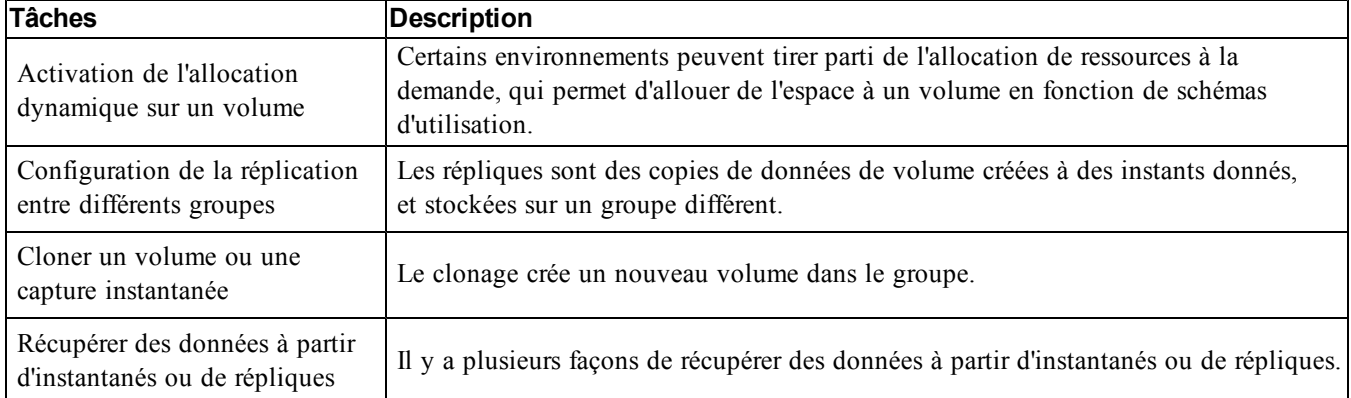

# <span id="page-46-0"></span>**7 Autres informations utiles**

Consultez les informations sur la sécurité et les réglementations fournies avec votre système. Les informations sur la garantie se trouvent soit dans ce document, soit dans un document distinct.

- La documentation fournie avec le rack indique comment installer le système dans un rack.
- Le Manuel du propriétaire du matériel contient des informations sur les caractéristiques du système, ainsi que des instructions relatives au dépannage et à l'installation ou au remplacement de composants. Ce document est disponible en ligne sur le site [eqlsupport.dell.com](http://eqlsupport.dell.com/).

# <span id="page-46-1"></span>**Informations NOM (Mexique uniquement)**

Les informations suivantes sont fournies sur l'appareil décrit dans ce document, conformément aux exigences de la Norme Officielle Mexicaine (NOM) :

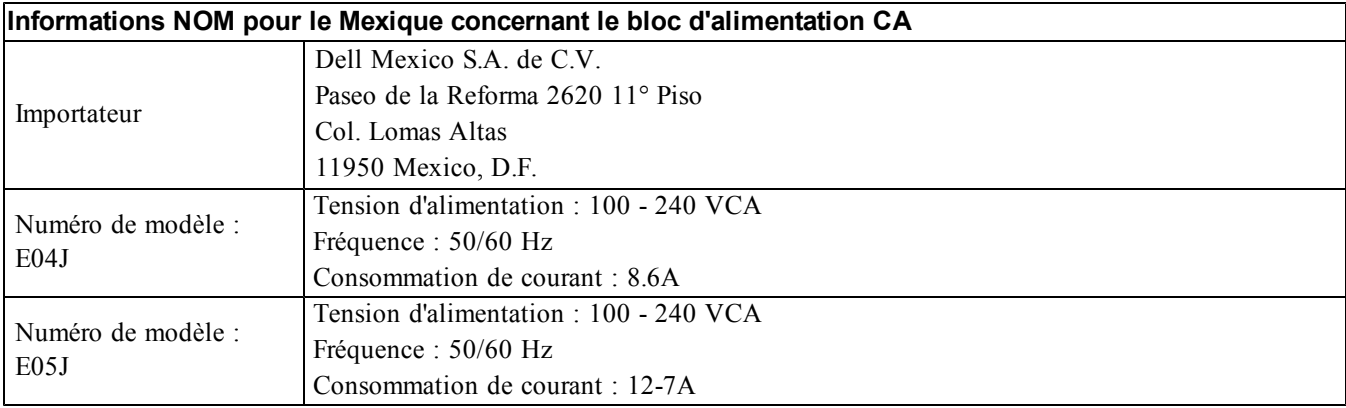

### <span id="page-46-2"></span>**Caractéristiques techniques**

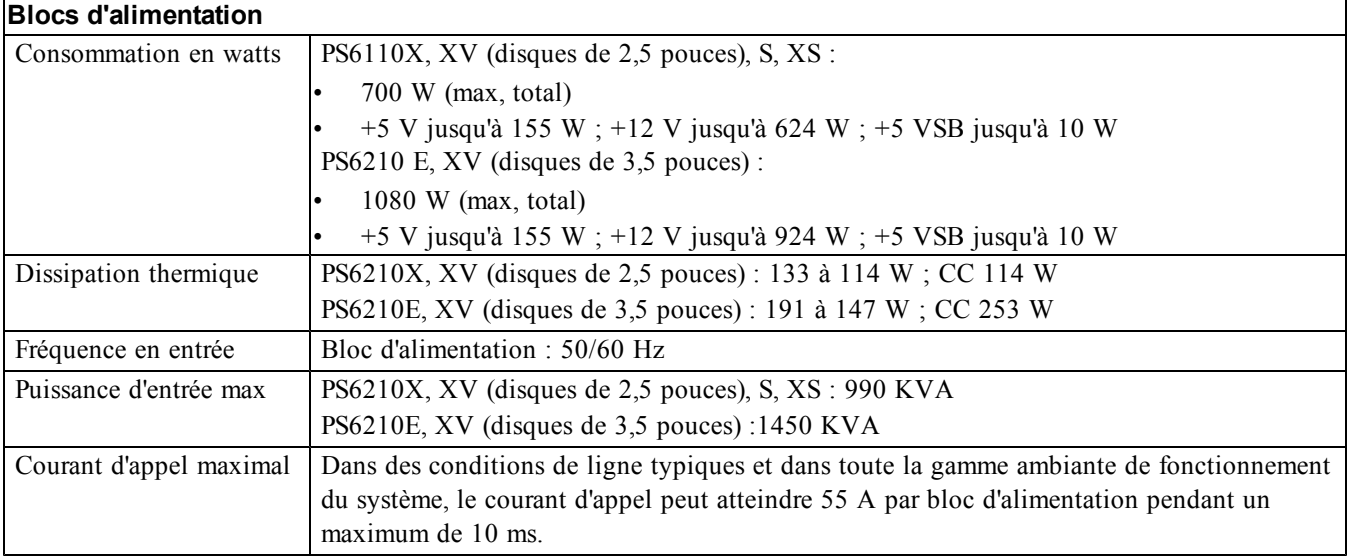

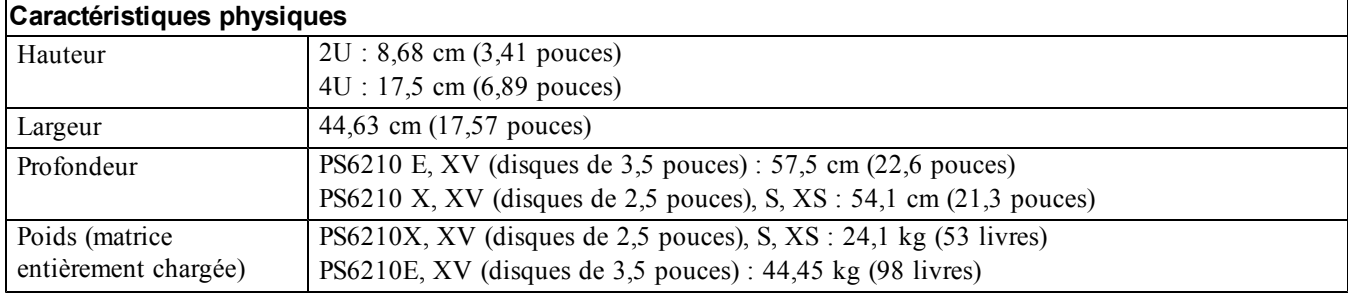

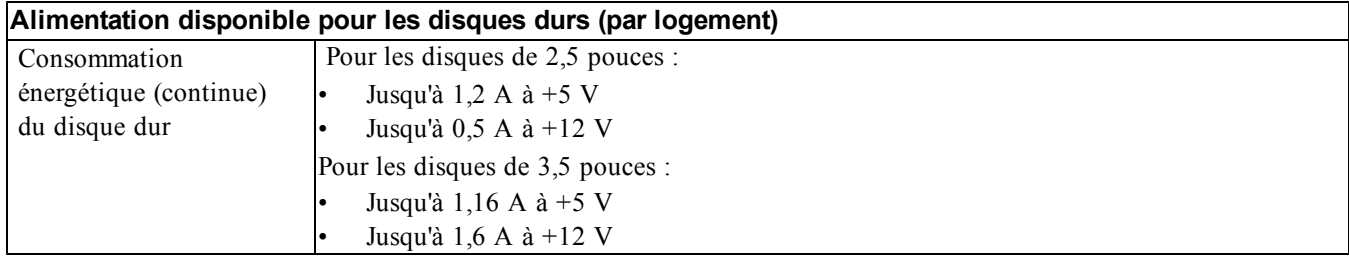

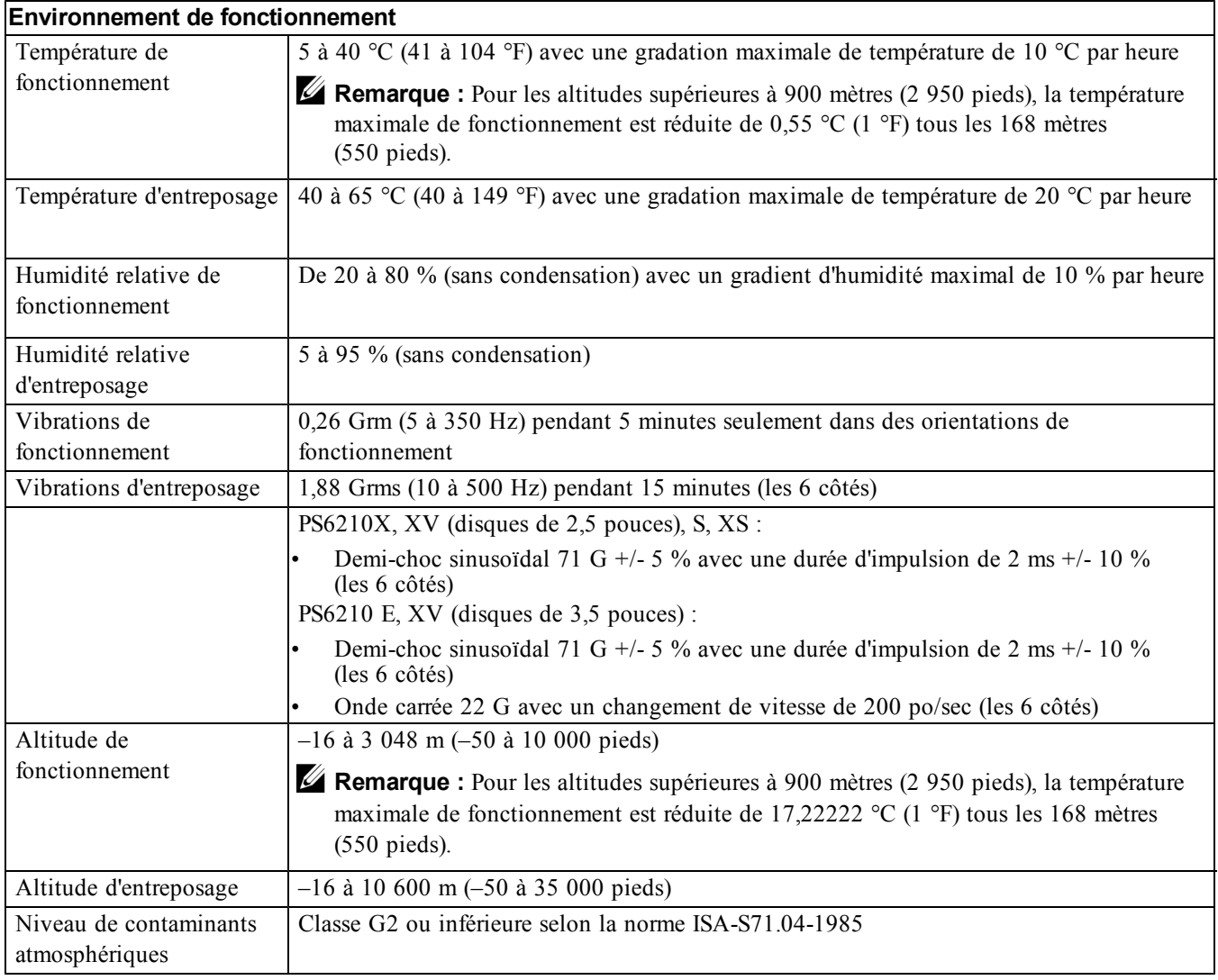

# <span id="page-48-0"></span>**Index**

**A**

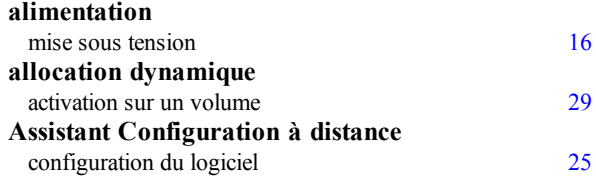

### **B**

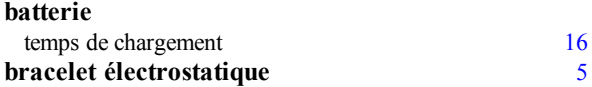

### **C**

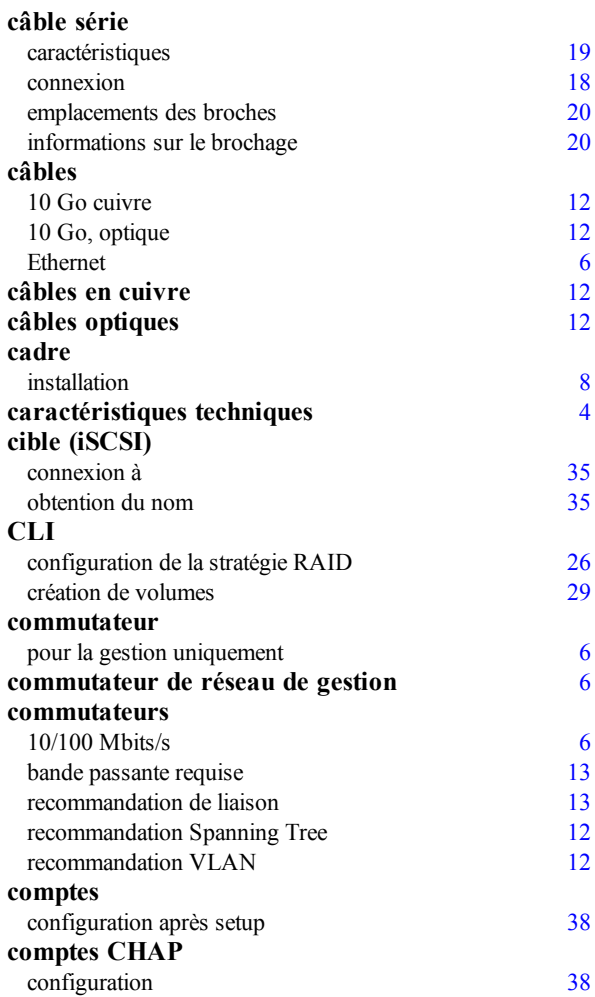

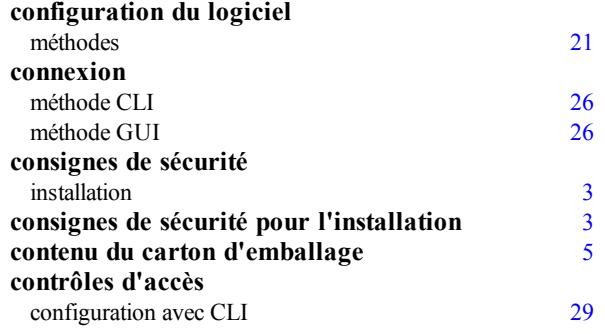

### **D**

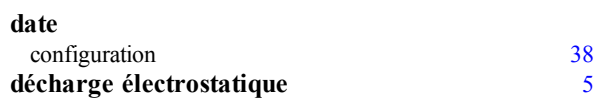

### **E**

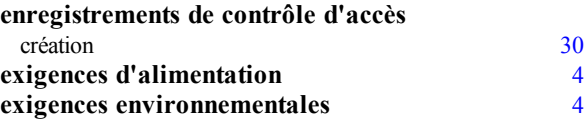

## **G**

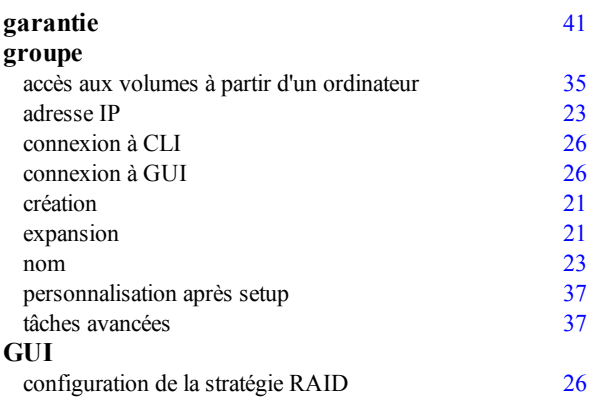

## **H**

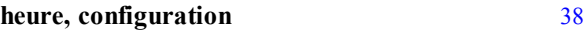

#### **I**

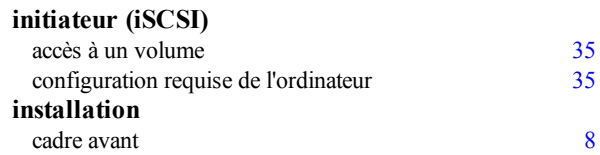

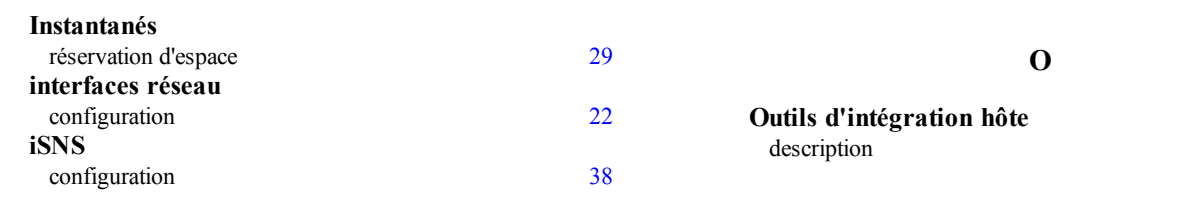

#### **M**

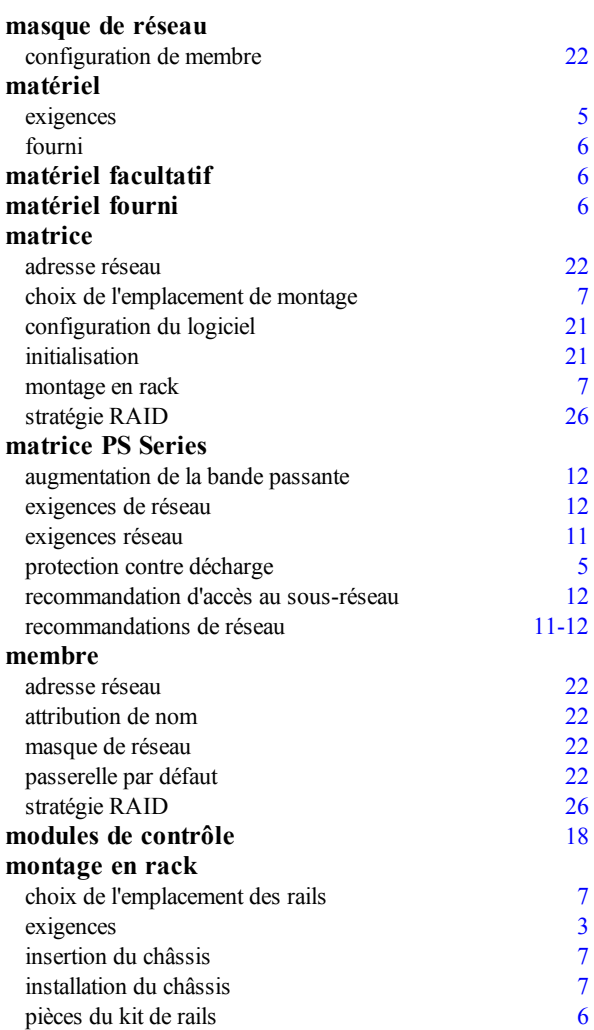

#### **N**

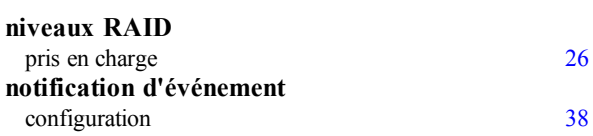

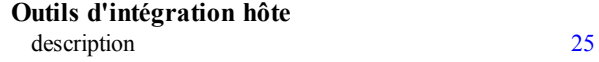

#### **R**

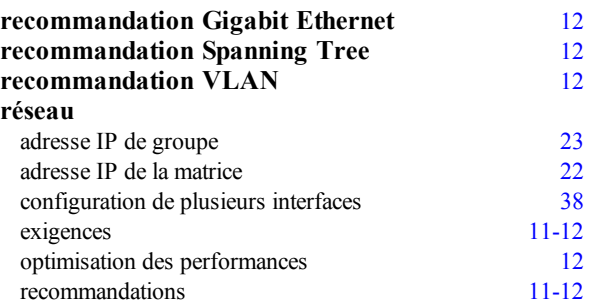

#### **S**

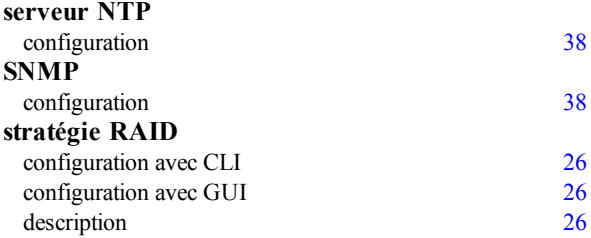

#### **U**

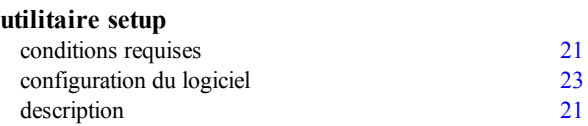

#### **V**

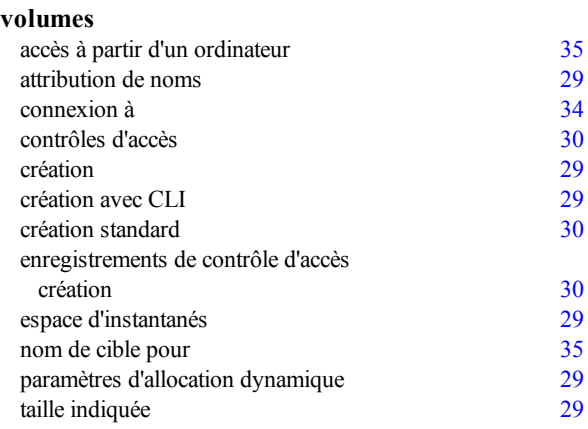